# <span id="page-0-0"></span>*Guide des logiciels installés sur votre ordinateur portable Sony*

 $\rightarrow$ 

**PCG-GRX315MKPCG-GRX316MKPCG-GRX316SKPCG-GRX416SK**

VAIO

# <span id="page-1-0"></span>*Commencez par lire ce document!*

### *Important*

Ce produit comporte des logiciels acquis par Sony sous licence de tiers. Leur utilisation est soumise aux modalités des contrats de licence fournis avec ce produit. Les logiciels décrits dans le présent guide sont susceptibles de modifications sans préavis et peuvent différer des versions actuellement disponibles dans les points de vente. Les mises à jour et extensions logicielles sont susceptibles d'entraîner des frais supplémentaires. La souscription d'un abonnement auprès de prestataires de services en ligne peut entraîner des frais, ainsi qu'une demande d'informations relatives à votre carte de crédit. Les services d'ordre financier peuvent requérir des accords préalables auprès d'institutions financières participantes.

*1*

 $\blacktriangleright$ 

 $\lhd$ 

**©** 2002 Sony Corporation. Tous droits réservés.

La reproduction totale ou partielle du présent document sans autorisation écrite est strictement interdite.

## *Contrat de licence utilisateur final*

Ce contrat de licence utilisateur final (ci-après dénommé le « **Contrat** ») est un accord juridique conclu entre vous et Sony Corporation (ci-après dénommée « **Sony** »), société régie par le droit japonais et fabricant de votre système informatique Sony (le « **MATÉRIEL SONY** »). Veuillez lire attentivement ce Contrat avant toute installation ou utilisation des logiciels fournis avec celui-ci (les « **LOGICIELS SONY** »). En installant ou en utilisant les LOGICIELS SONY, vous vous engagez à respecter les dispositions du présent Contrat. L'utilisation des LOGICIELS SONY est expressément liée à l'utilisation du MATÉRIEL SONY. Les LOGICIELS SONY font l'objet d'un contrat de licence et non de vente.

Nonobstant le présent Contrat, les logiciels faisant l'objet d'un contrat de licence utilisateur final distinct (« **Contrat de licence tiers** »), y compris mais sans restriction le système d'exploitation Windows ® fourni par Microsoft Corporation, seront couverts par le Contrat de licence tiers.

En cas de désaccord avec les dispositions du présent Contrat, veuillez retourner les LOGICIELS SONY accompagnés du MATÉRIEL SONY à l'endroit où vous les avez achetés.

**1. Licence.** Sony vous accorde la licence d'utilisation des LOGICIELS SONY et de la documentation y afférente. Le présent Contrat vous autorise à employer les LOGICIELS SONY pour votre usage personnel, sur un seul MATÉRIEL SONY, non relié à un réseau. Vous êtes autorisé à faire une seule et unique copie des LOGICIELS SONY sur support informatique, à des fins de sauvegarde uniquement.

<span id="page-2-0"></span>**2. Restrictions.** Les LOGICIELS SONY comportent du matériel protégé par copyright ainsi que d'autres matériels propriétaires. Afin de protéger ceux-ci, et en dehors des cas autorisés par la législation en vigueur, vous n'êtes pas autorisé à décompiler, décortiquer ou désassembler tout ou partie des LOGICIELS SONY. Vous n'êtes pas autorisé à vendre ni à louer les LOGICIELS SONY et leur copie à un tiers, hormis en cas de transfert des LOGICIELS SONY avec le MATÉRIEL SONY, et à condition que le bénéficiaire s'engage à respecter les dispositions du présent Contrat.

**3. Limite de la garantie.** Sony garantit que le support sur lequel sont enregistrés les LOGICIELS SONY est exempt de défaut matériel. Cette garantie est acquise pour une période de quatre-vingt dix (90) jours à partir de la date d'achat des logiciels, la copie de la facture faisant foi. Durant la période d'application de la garantie, Sony s'engage à remplacer gratuitement tout support s'avérant défectueux, à condition qu'il soit retourné correctement emballé au lieu d'achat et accompagné de votre nom, de votre adresse et de la preuve de la date d'achat. Sony ne pourra en aucun cas être tenue de remplacer un support endommagé à la suite d'un accident, d'un usage abusif ou d'une mauvaise utilisation. La garantie limitée ci-dessus s'applique en lieu et place de toute autre déclaration, disposition et garantie, expresse ou implicite, définie par le droit écrit ou non. Sony rejette expressément toute autre garantie ou disposition, y compris mais sans restriction les garanties et/ou dispositions relatives à la qualité des Logiciels et à leur aptitude à une utilisation spécifique. Les dispositions de la présente garantie limitée ne sauraient porter préjudice aux droits légaux du consommateur final, ni limiter ou exclure la responsabilité de Sony en cas de décès de la personne ou de dommage physique occasionné du fait de la négligence de Sony.

**4. Résiliation.** Le présent Contrat reste en vigueur jusqu'à ce qu'il y soit mis fin. Vous pouvez le résilier à tout moment en détruisant les LOGICIELS SONY, la documentation y afférente et toutes les copies de ces logiciels et de leur documentation. Ce Contrat est résilié immédiatement et sans notification par Sony en cas de manquement à l'une quelconque des dispositions du Contrat. À l'expiration du Contrat, vous êtes tenu de détruire les LOGICIELS SONY, la documentation y afférente et toutes les copies de ces Logiciels et de leur documentation.

**5. Juridiction compétente.** L'application et l'interprétation du présent Contrat sont soumises au droit japonais.

En cas de questions concernant ce Contrat ou cette garantie limitée, veuillez vous référer au Guide service client pour obtenir les coordonnées du centre d'assistance VAIO-Link.

*2*

 $\blacktriangleright$ 

<span id="page-3-0"></span>En tant que partenaire d'ENERGY STAR®, Sony atteste que son produit répond aux recommandations d'ENERGY STAR® en matière d'économie d'énergie. Le programme international d'ENERGY STAR ® relatif aux équipements de bureau (**International ENERGY STAR Office Equipment Program**) vise à promouvoir l'utilisation d'ordinateurs et d'équipements de bureau à faible consommation d'énergie. Ce programme encourage la mise au point et la diffusion de produits dont les fonctions permettent de réduire efficacement la consommation d'énergie. Il s'agit d'un système ouvert auquel les entreprises sont libres d'adhérer. Les produits visés par ce programme sont des équipements de bureau tels qu'ordinateurs, écrans, imprimantes, fax et copieurs. Les normes et logos de ce programme sont communs à tous les pays participants.

*3*

 $\blacktriangleright$ 

 $\lhd$ 

ENERGY STAR ® est une marque déposée aux États-Unis.

### *Marques commerciales*

Sony, DigitalPrint, DVgate, i.LINK, Jog Dial, PictureGear, PictureToy, PowerPanel, MovieShaker, Smart Capture, SonicStage, Sony Notebook Setup, Sélecteur d'interfaces, VisualFlow, Memory Stick, le logo Memory Stick, Memory Stick Formatter, VAIO et le logo VAIO sont des marques commerciales de Sony Corporation. Windows et le logo de Windows 2000 Professionnel sont des marques déposées de Microsoft Corporation.

Toutes les autres marques sont la propriété de leurs détenteurs respectifs.

Les caractéristiques techniques sont susceptibles de modifications sans préavis.

# <span id="page-4-0"></span>*Premier d émarrage de votre ordinateur VAIO*

## *Inscription de votre ordinateur VAIO*

Enregistrer votre ordinateur VAIO de Sony ne prend que quelques secondes.

En inscrivant votre ordinateur aupr ès de Sony, vous pouvez b énéficier d'un service d'assistance client èle irr éprochable et des avantages suivants :

- **Club VAIO -** Assistance en ligne, didacticiels, conseils et astuces, nouvelles, forums, concours, téléchargements et mises à jour logicielles gratuits.
- □ **VAIO-Link** Si vous avez un problème avec votre ordinateur, vous pouvez consulter le site Web de VAIO-Link, où vous trouverez peut-être une solution : <u>http://www.vaio-link.com</u>.
- **Garantie -** Prot égez votre investissement. Consultez la carte de **garantie** pour les termes et conditions et r éférez-vous à votre **Guide service client** pour plus d'informations.

Pour inscrire votre ordinateur VAIO de Sony, proc édez comme suit :

- **1** Connectez votre ligne t éléphonique et établissez une connexion modem (voir **[Configuration du](#page-79-0)  [modem \(page](#page-79-0) 79)**).
- **2**Double-cliquez sur l'ic ône **VAIO Online Registration** sur votre Bureau.
- **3**Sélectionnez votre langue et cliquez sur **Suivant**.
- **4** Activez la case d'option **Inscrivez-vous maintenant** et cliquez sur **Continuer**. Vous accédez au site Web <u>https://registration.sonystyle-europe.com/vaio/registration.asp</u>.
- **5**5 Renseignez votre prénom et nom de famille, le numéro de série de votre ordinateur et votre localité.
- **6** Cliquez sur **Valider**. Votre ordinateur VAIO est enregistr é.

*4*

 $\blacktriangleright$ 

# <span id="page-5-0"></span>*Guide des logiciels install és sur votre ordinateur*

Dès que vous l'aurez allumé, votre ordinateur Sony sera prêt à vous aider à travailler, jouer, apprendre et communiquer. Cette rubrique vous donne un aperçu des possibilit és offertes par les logiciels install és sur votre ordinateur.

## *Logiciels Sony*

### *DigitalPrint*

#### *Sony Electronics*

DigitalPrint est un logiciel convivial conçu pour vous aider à tirer le meilleur parti de vos photographies numériques prises avec un caméra digital or prises d'un CD, d'une disquette ou d'un Memory Stick™. Grâce à DigitalPrint, vous pouvez ais ément charger des photos sur votre ordinateur, cr éer des albums photos et imprimer les clich és.

### *DVgate*

#### *Sony Electronics*

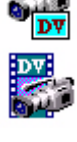

Le kit DVgate contient 3 applications compl émentaires : DVgate Motion, DVgate Still et DVgate Assemble. Grâce à cette suite logicielle, vous pouvez aisément sélectionner et arranger des clips vidéo numériques avant de les compiler en un montage vid éo de qualit é professionnelle. Connect é à votre cam éscope numérique par l'intermédiaire du port i.LINK™, votre ordinateur fait office de table de montage vous permettant de pr évisualiser, de couper et d'assembler les images de votre choix et d'enregistrer les différentes séquences au format AVI ou MPEG1. DVgate Still vous permet de visionner des vid éos depuis un magnétoscope ou un caméscope numérique (à condition que votre appareil soit doté d'une entrée/sortie DV) et de les conserver comme fichiers graphiques sur votre disque dur.

 $\lhd$ 

*5*

 $\blacktriangleright$ 

<span id="page-6-0"></span>를

### *Jog Dial ™ Utility*

#### *Sony Electronics*

L'application Jog Dial™ Utility vous permet de configurer le Jog Dial™ dont votre ordinateur est équipé. Avec cette application, vous pouvez sélectionner les applications Sony, ou autres, que vous souhaitez voir pilotées par le Jog Dial ™. En outre, selon la configuration que vous d éfinissez, vous pouvez d émarrer n'importe quelle application, établir une connexion ou lire un message électronique simplement en faisant tourner et en appuyant sur le Jog Dial™. Enfin, Jog Dial™ Utility vous permet de configurer vos connexions i.LINK™ et de régler le Minuteur pour qu'il exécute une application à l'heure de votre choix.

### *Memory Stick Formatter*

#### *Sony Electronics*

Memory Stick Formatter est un logiciel conçu pour le formatage des Memory Sticks ™. Utilisez ce logiciel chaque fois qu'il vous faut formater des supports Memory Stick ™, y compris ceux qui ne peuvent être identifiés comme unités à part entière. Memory Stick Formatter prend en charge les supports Memory Stick™ d'une capacit é de 4, 8, 16, 32,64 et 128 Mo.

En procédant au formatage d'un Memory Stick™, vous supprimez toutes les données présentes sur ce support. Si nécessaire, n'hésitez pas à créer une copie de sauvegarde du Memory Stick™ avant de le formater.

### *MovieShaker*

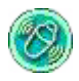

#### *Sony Electronics*

MovieShaker<sup>®</sup> vous permet de créer des clips vidéo personnalisés dotés de transitions, d'effets spéciaux, de musique de fond et de texte. Il vous suffit d'importer vos clips et de s électionner la tonalit é de votre choix ; MovieShaker<sup>®</sup> s'occupe du reste. De même, il vous est loisible de contrôler et de produire votre propre clip

 $\blacktriangleright$ 

<span id="page-7-0"></span>vidéo. Le choix de l'ordre des clips, des effets sp éciaux et des transitions vous appartient. En outre, vous pouvez importer vos propres séquences musicales ; MovieShaker<sup>®</sup> se chargera de faire correspondre la longueur de la chanson avec celle de votre clip vid éo.

*7*

 $\blacktriangleright$ 

 $\lhd$ 

### *PictureGear*

#### *Sony Electronics*

Cr éez votre propre environnement graphique grâce à la biblioth èque d'images num ériques (photos, arri èreplans, papiers peints, diaporamas, etc.). PictureGear vous aide à cr éer et appliquer des écrans de veille personnalisés... Vous pouvez même donner vie à vos fichiers GIF favoris à l'aide d'outils d'animation ou lire des animations sous différentes formes. Vous pouvez également créer des albums à partir de vos images pr éférées et les t élécharger vers une page Web.

### *PictureToy*

#### *Sony Electronics*

L'application de dessin PictureToy de Sony dispose d'un outil crayon tr ès pr écis. Vous pouvez dessiner directement ou utiliser une des 70 images fournies, ajouter des lunettes ou encore des fleurs … Amusant, non?

### *PowerPanel*

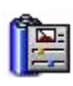

#### *Sony Electronics*

L'utilitaire PowerPanel vous permet de contr ôler l'alimentation de votre ordinateur et vous fournit des informations-clés sur l'activité du système et l'autonomie de la batterie. L'option de gestion automatique de l'alimentation permet de sélectionner le profil le mieux adapté, en fonction de l'application que vous utilisez et des conditions d'utilisation.

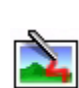

<span id="page-8-0"></span><u>in Sim</u>

### *Smart Capture*

#### *Sony Electronics*

Connectez une caméra numérique à votre ordinateur afin de capturer des images et d'enregistrer des clips vid éo que vous pourrez visualiser ou envoyer par courrier électronique. Le Viseur de Smart Capture affiche les images prises avec la caméra. Il vous permet de régler différents paramètres ou de créer des effets. Smart Capture vous permet également de capturer des images à l'aide de périphériques compatibles i.LINK™ ou de cr éer une image panoramique grâce à la fonction d'assistance panorama. Le panorama final sera créé dans ArcSoft PanoramaMaker à l'aide des instantan és pris dans Smart Capture.

### *SonicStage*

#### *Sony Electronics*

SonicStage est un logiciel utilisant la technologie OpenMG, destin ée à la protection des droits d'auteur, développ ée par Sony Corporation et conçue en vue de permettre l'enregistrement et la lecture de donn ées musicales numériques sur un PC. Une fois ces donn ées codées et enregistr ées sur le disque dur, la technologie SonicStage autorise leur lecture sur le PC tout en emp êchant une distribution non autoris ée. La technologie SonicStage a pour ambition de cr éer un environnement autorisant la distribution de plus gros volumes de données musicales de haute qualité sans aucune distribution ultérieure non autorisée des fichiers audio. Le logiciel SonicStage chiffre et gère les fichiers audio, que ceux-ci soient téléchargés vers le PC au moyen des services EMD, ou qu'ils soient adoptés (ou créés) à partir de votre propre CD ou d'Internet.

### *Sony Notebook Setup*

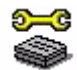

#### *Sony Electronics*

L'utilitaire Sony Notebook Setup permet de consulter les informations syst ème, de d éfinir vos pr éférences syst ème et de configurer un mot de passe de d émarrage pour votre ordinateur Sony.

 $\blacktriangleright$ 

### *Sélecteur d'interfaces*

*Sony Electronics*

Le S électeur d'interfaces vous permet de modifier l'apparence des logiciels Sony compatibles.

### *VisualFlow*

#### *Sony Electronics*

VisualFlow vous permet de parcourir de mani ère interactive le contenu de vos Memory Stick ™, de votre disque dur, ou de toute autre unité installée sur votre ordinateur et d'afficher les fichiers de différentes mani ères. Vous pouvez lire/afficher des images fixes, des animations ou des fichiers audio au sein de l'application VisualFlow ou avec d'autres logiciels.

### *CD-ROM de réinstallation*

#### *Sony Corporation*

Les CD-ROM de r éinstallation vous permettent de r éinstaller le syst ème, les logiciels et les pilotes de p ériph ériques livr és avec votre ordinateur qui ont été corrompus ou accidentellement effac és. La réinstallation d'un pilote de périphérique spécifique suffit parfois à résoudre les problèmes que vous rencontrez sur votre ordinateur, sans qu'il soit n écessaire de r éinstaller tout le syst ème.

 Les CD-ROM de réinstallation sont conçus pour cet ordinateur Sony uniquement ; vous ne pouvez pas les utiliser avec un autre PC, de marque Sony ou autre !

 $\blacktriangleright$ 

 $\lhd$ 

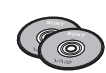

<span id="page-9-0"></span>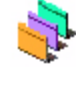

N

## <span id="page-10-0"></span>*Syst ème d'exploitation et logiciels pr é-install é s*

## *Windows® 2000 Professionnel (Service Pack 2)*

### *Microsoft Corporation*

Microsoft<sup>®</sup> Windows<sup>®</sup> 2000 SP2 optimise le fonctionnement de votre ordinateur en l'intégrant étroitement avec Internet et d'autres réseaux, en améliorant les performances système et en simplifiant les diagnostics et la maintenance.

Windows® 2000 SP2 rend votre système encore plus performant et prend toujours mieux en charge les dernières technologies en matière de graphisme, de son et de multimédia. L'ajout et la suppression aisés des p ériph ériques et la convergence TV/PC à votre domicile sont en outre garanties.

Ce syst ème d'exploitation repose sur les fonctions novatrices de Windows ® NT. Parall èlement, il continue à assurer la prise en charge des applications et technologies d évelopp ées pour des versions ant érieures de Windows.

En cas de question ou de probl ème technique, rendez-vous sur le site:

<http://support.microsoft.com/directory>

### *Internet Explorer 5.5*

#### *Microsoft Corporation*

Internet Explorer est le navigateur Web de Microsoft grâce auquel vous pouvez surfer sur le Web. L'Assistant d'installation adapte les param ètres de votre ordinateur, de sorte qu'il se connecte automatiquement à votre fournisseur de services. Un logiciel de courrier électronique complet vous permet d'envoyer et de recevoir des messages - avec pièces jointes - par Internet. NetMeeting, Outlook Express et Microsoft Chat ne sont que quelques-uns des composants d'Internet Explorer 6.0. Internet Explorer 6.0 comprend en outre un syst ème de cryptage 128 bits garantissant un niveau de protection optimale pour l'ensemble de vos

 $\blacktriangleright$ 

<span id="page-11-0"></span>communications Internet y compris l'usage de cartes de cr édits et les transactions financi ères. Un didacticiel en ligne exhaustif permet aux novices de se familiariser avec l'exploration d'Internet. En cas de question ou de probl ème technique, rendez-vous sur le site :

<http://support.microsoft.com/directory>

## *Adobe® Acrobat® Reader 5.0*

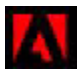

#### *Adobe Systems Incorporated*

Le logiciel Acrobat<sup>®</sup> Reader vous permet de visualiser, de consulter et d'imprimer des documents électroniques au format PDF (Portable Document Format), un format de fichier ouvert destiné à préserver la forme et le contenu des documents créés sur toutes les plates-formes informatiques. Dès qu'Acrobat $^\circledR$ Reader est install é, vous pouvez ouvrir et visualiser des fichiers PDF, à partir de votre explorateur Web, en cliquant sur l'ic ône du fichier PDF incorpor é dans un fichier HTML. Vous pouvez visualiser rapidement la premi ère page, pendant le t éléchargement du reste du document. En cas de question ou de probl ème technique, rendez-vous sur le site:

<http://www.adobe.com>

### *Drag'n Drop CD*

#### *DigiOn / Easy Systems Japan*

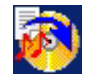

Drag'n Drop CD a été conçu pour être le logiciel de création de CD le plus convivial de sa catégorie. Les utilisateurs peuvent créer leurs propres CD audio ou autres qui seront lisibles sur un grand nombre de PC. Grâce au logiciel Drag'n Drop CD, vous pouvez également cr éer votre propre CD de sauvegarde à partir d'un CD original. La marche à suivre est simple : sélectionnez les fichiers que vous souhaitez graver, puis déplacezles vers la zone correspondant à votre format de CD. Ensuite, il vous suffit de cliquer sur le bouton

#### **CD Create**.

En cas de question ou de probl ème technique, rendez-vous sur le site:

<http://www.easy.co.jp/dde/sony>

 $\blacktriangleright$ 

### <span id="page-12-0"></span>*QuickTime 5.0*

#### *Apple*

QuickTime est une technologie mise au point par Apple pour animer vid éo, son, musique, image en 3D et réalit é virtuelle sous Windows et sur votre navigateur Internet. Pour plus d'informations, consultez le site Web à l'adresse:

<http://www.apple.com/quicktime>

### *Real Entertainment Center*

Real Entertainment Center inclut deux applications logicielles : RealPlayer et RealJukebox.

#### *RealNetworks - RealPlayer*

Avec RealPlayer, le lecteur audio et vidéo de RealNetworks, vous pouvez accéder à 2500 stations radio diffusant des séquences musicales, des informations et des bulletins sportifs. Pour plus d'informations, consultez le site Web à l'adresse:

#### <http://www.real.com>

#### *RealNetworks - RealJukebox*

RealJukebox vous permet de g érer vos fichiers musicaux. Il vous permet d'élaborer et d'arranger votre bibliothèque musicale numérique et de lire les morceaux sur votre ordinateur. Pour plus d'informations, consultez le site Web à l'adresse:

#### <http://www.real.com>

#### **Remarque importante à propos de RealJukebox et OpenMG Jukebox**

- Veuillez ne pas utiliser OpenMG Jukebox et RealJukebox simultanément. Les fichiers audio enregistrés sur votre disque dur, sur des périphériques externes connectés à votre portable VAIO ou sur un MagicGate Memory Stick ™ risquent d'être endommagés ou impossibles à lire.

- Veuillez lire le contrat de licence utilisateur final avant d'utiliser RealJukebox. Pour le visualiser, cliquez sur le bouton **Démarrer** dans la barre des tâches. Ensuite, sélectionnez **Programmes** puis **Real**. Enfin, cliquez sur RealJukebox, puis choisissez RealJukebox License Agreement.

[- RealJukebox ne supporte pas les services de distribution de morceaux musicaux en ligne conformes à la norme Digital Rights Management \(DRM\)](http://www.easy.co.jp/dde/sony) 

 $\blacktriangleright$ 

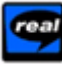

<span id="page-13-0"></span>pris en charge par OpenMG.

- Les fichiers conformes à la norme DRM téléchargés à partir de sites Web offrant des services de distribution de contenus audio en ligne ne peuvent être réimportés vers un MagicGate Memory Stick ™ ou vers des périphériques amovibles Sony à l'aide de RealJukebox.

- Si vous souhaitez bénéficier de ces services de distribution de fichiers musicaux sécurisés DRM, veuillez utiliser OpenMG Jukebox.

- Pour plus d'informations sur les services de distribution de morceaux de musique supportés par OpenMG, rendez-vous sur le site Web suivant: <http://www.openmg.com>.

### *Symantec Norton AntiVirus (install é sur le disque dur)*

#### *Symantec*

Norton Antivirus analyse fichiers, dossiers ou lecteurs entiers à la recherche de virus, et isole les fichiers infect és pour les soumettre à l'examen du centre de recherche de Symantec AntiVirus (SARC). Les fichiers ainsi soumis au SARC sont analysés et les résultats sont automatiquement publiés dans les sept jours. Si vous configurez Norton AntiVirus comme il se doit, votre ordinateur est à l'abri de tout danger. Norton Antivirus recherche les virus en inspectant automatiquement les enregistrements d'amorçage lors du d émarrage du syst ème, les programmes en cours d'utilisation et l'ensemble des disques durs locaux une fois par semaine, de même qu'il peut contrôler votre ordinateur pour détecter la présence d'une activité trahissant l'action ( d'un virus en cours. Il peut en outre analyser les fichiers t élécharg és depuis Internet et contr ôler les disquettes à la recherche de virus d'amorçage lorsque vous les utilisez.

Vous devez lancer l'installation Norton AntiVirus. Il vous est ensuite demand é de mettre à jour les d éfinitions de virus. Cela n'a rien d'anormal, puisque de nouveaux virus sont apparus depuis que votre VAIO a quitt él'usine.

Pour de plus amples informations, consultez les fichiers d'aide en ligne sur le site:

<http://www.symantec.com/techsupp>

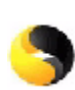

 $\blacktriangleright$ 

<span id="page-14-0"></span>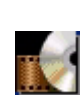

### *WinDVD*

*InterVideo, Inc.*

WinDVD d'InterVideo Inc. est un lecteur DVD convivial. En plus de pr ésenter toutes les caract éristiques traditionnelles d'un lecteur DVD standard grand public, WinDVD int ègre également quelques fonctionnalités avancées, le décodage vidéo haute précision, un vaste choix d'interfaces utilisateur et diverses options d'affichage. Vous pouvez lire des films DVD, des titres DVD interactifs, des contenus vid éo MPEG, sans oublier des CD vid éo et audio. WinDVD détecte automatiquement le type de disque introduit dans le lecteur DVD et adapte la m éthode de lecture.

En cas de question ou de probl ème technique, rendez-vous sur le site:

<http://www.intervideo.com>

 $\blacktriangleright$ 

# <span id="page-15-0"></span>*Utilisation de logiciels vid é o*

Les applications vid éo suivantes sont install ées sur votre VAIO:

- $\Box$ [Utilisation de DVgate \(page](#page-16-1) 16)
- $\Box$ [Utilisation de MovieShaker \(page](#page-31-0) 31)
- $\Box$ [Utilisation de Smart Capture \(page](#page-37-0) 37)

 $\blacktriangleright$ 

## <span id="page-16-1"></span><span id="page-16-0"></span>*Utilisation de DVgate*

Le logiciel DVgate vous permet de capturer, puis de retoucher sur votre ordinateur des images provenant de périphériques vidéo numériques (périphériques DV) tels que les caméscopes numériques. Vous pouvez également sortir les données modifiées afin de les enregistrer sur un périphérique DV. Grâce à DVgate, vous pouvez facilement retoucher des images en utilisant votre ordinateur et un p ériph érique DV.

DVgate est compos é de 3 applications :

- $\Box$ **DVgate Motion**
- $\Box$ **DVgate Still**
- **DVgate Assemble**
- $\mathbb Z$  Selon la configuration de votre ordinateur, des images risquent de se perdre lors de la capture vidéo et d'autres sont susceptibles d'être dupliquées lors de l'enregistrement d'une vidéo montée. Pour éviter ces problèmes, assurez-vous que votre ordinateur est configuré selon les paramètres recommandés. Pour configurer votre ordinateur pour l'utilisation de DVgate, consultez l'aide en ligne de DVgate.

### *Utilisation de DVgate Motion*

DVgate Motion vous permet de capturer des s équences vid éo normales ou mont ées sur un p ériph érique DV.

#### **Capture vid éo :**

Vous avez la possibilit é de capturer **automatiquement** ou **manuellement** une sc ène ou une séquence d'images enregistrées sur un périphérique DV tel qu'un caméscope numérique. Vous pouvez par ailleurs indiquer les sc ènes exactes que vous souhaitez capturer pendant que vous visionnez la cassette sur le moniteur. Vous pouvez ensuite enregistrer les sc ènes sélectionnées dans des fichiers distincts ou dans un fichier unique.

**Enregistrement de s équences vid éo mont ées sur un p ériph érique DV**

Vous pouvez enregistrer la vidéo montée sur une cassette à l'aide d'un périphérique DV, tel qu'un cam éscope num érique\*, raccord é à votre ordinateur. Outre les animations uniques, DVgate vous permet d'enregistrer une s érie d'animations en une seule fois sur un p ériph érique DV.

 $\blacktriangleright$ 

<span id="page-17-0"></span>Pour lancer DVgate Motion, proc édez comme suit :

- **1**Branchez la caméra sur l'ordinateur à l'aide du câble i.LINK™ et mettez-la sous tension.
- **2** Cliquez sur **Programmes** dans le menu **Démarrer**. Ensuite, s électionnez **DVgate**, puis **DVgate Motion**.

La fenêtre **DVgate Motion** et la **fen être de visualisation** s'affichent.

\* Le caméscope numérique doit être équipé d'un connecteur d'entrée DV.

### *Capture vid éo*

#### Vous pouvez importer automatiquement ou manuellement des vid éos sur votre ordinateur.

Pour importer automatiquement des images vid éo sur votre ordinateur, proc édez comme suit :

#### **1**Lancez **DVgate Motion.**

**2** Appuyez sur la fl èche **descendante** et s électionnez **Importation - Auto** dans la liste déroulante **Mode**.

Utilisez les boutons de commande de la caméra DVgate pour effectuer une lecture, une avance ou un retour rapide de la bande en fonction du code d'heure s électionné afin de commencer la capture.

- **3** Appuyez sur **Lire** pour lancer la vid éo. La lecture de la vidéo démarre dans la **Fenêtre de visualisation**.
- **4** Cliquez sur **Marquer** pour d éfinir le début du premier segment. La premi ère image du segment à capturer s'affiche dans la fen être énumérant la **liste des entrées/sorties**.

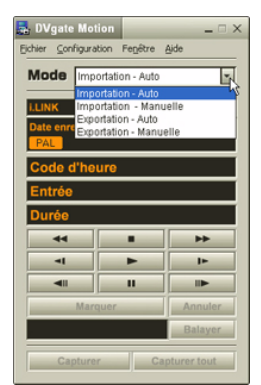

Cliquez une nouvelle fois sur **Marquer** pour d éfinir la fin du segment à capturer.

La derni ère image du segment à capturer s'affiche dans la fen être énumérant la **liste des entr ées/ sorties**.

Continuez à marquer les segments requis.

 $\blacktriangleright$ 

- <span id="page-18-0"></span>**5**5 Cliquez sur **Capturer** pour importer le segment vidéo sélectionné ou sur **Capturer tout** pour les importer tous en une seule op ération. La boîte de dialogue **Enregistrer sous** s'affiche.
- **6**Sélectionnez l'emplacement du fichier.
- **7** Cliquez sur le bouton **Enregistrer**. DVgate capture les segments. Un message apparaît vous informant que la capture est termin ée.
- **8** Cliquez sur **OK** dans la fen être **DVgate Motion** pour terminer. Des informations sur le processus de capture s'affichent dans la fen être de **Rapport**.
- **9** Cliquez sur **OK**.
- **10** Quittez DVgate Motion.

La fenêtre **Dvmotion2** s'affiche à l'écran.

Vous pouvez alors enregistrer la **liste des entr ées/sorties** pour pouvoir capturer ult érieurement les mêmes s équences vid éo ou modifier les param ètres des entr ées/sorties.

 Assurez-vous que la caméra fonctionne en mode VTR (Video Tape Recorder) lors de la capture ou de la lecture d'une vidéo vers ou à partir d'une bande.

Pour importer manuellement une vidéo sur votre ordinateur, consultez le fichier d'aide en ligne de DVgate.

*18*

 $\blacktriangleright$ 

### <span id="page-19-0"></span>*Enregistrement d'une vid éo mont ée sur un p ériph érique DV*

Pour enregistrer des vid éos mont ées sur un p ériph érique DV, proc édez comme suit :

- **1**1 Réglez les valeurs de correction d'enregistrement.
- **2**Ajoutez les fichiers à la liste des enregistrements.
- **3**Enregistrez la vid éo, manuellement ou à distance, sur le p ériph érique DV.

#### *R églage des valeurs de correction d'enregistrement*

Pour garantir un enregistrement de pr écision, vous devez indiquer les valeurs de correction d'enregistrement. L'ajustement des valeurs de correction est particuli èrement important dans un enregistrement d'assemblage. Vous pouvez opter pour un ajustement manuel ou automatique (à l'aide de la fonction d'étalonnage automatique dans le second cas). Les valeurs g énérées par la fonction d'étalonnage automatique sont g énéralement correctes.

Pour ajuster automatiquement les valeurs de correction d'enregistrement, proc édez comme suit :

- **1**Lancez DVgate Motion.
- **2**Appuyez sur la fl èche **descendante** et sélectionnez **Exportation - Auto** dans la liste d éroulante **Mode**.
- **3** Sélectionnez **Configurer l'enregistrement** dans le menu **Configuration**. La boîte de dialogue **Configuration de l'enregistrement** s'affiche.
- **4** Cliquez sur le bouton **Réglage automatique**. DVgate Motion active le périphérique DV connecté et recherche automatiquement les valeurs d'ajustement.
- **5**Cliquez sur **OK**.
- Pour ajuster manuellement les valeurs de correction d'enregistrement, reportez-vous au fichier d'aide en ligne de DVgate.

*19*

 $\blacktriangleright$ 

#### <span id="page-20-0"></span>*Ajout de fichiers à la liste des enregistrements*

Pour ajouter des fichiers à la liste des enregistrements, proc édez comme suit :

- **1**Lancez **DVgate Motion.**
- **2** Cliquez sur **Ajouter** dans **DVgate Motion - Liste des fichiers AVI**. La boîte de dialogue **Ajouter** s'affiche.
- **3** Sélectionnez un fichier et cliquez sur **Ouvrir**. Le fichier indiqué vient s'ajouter à la liste. Son numéro de série, sa première et sa dernière image, son code temporel, sa taille et son nom s'affichent également.
- Lorsque vous activez l'option **Ajouter tous les fichiers divisés du même nom**, DVgate Motion ajoute tous les fichiers portant le même nom et un numéro de série à la liste des enregistrements. Les fichiers portant un numéro de série sont créés lorsque vous procédez à l'enregistrement de fichiers fractionnés avec DVgate Motion et DVgate Assemble.
- Tous les nouveaux fichiers viennent s'ajouter à la liste des enregistrements.

Vous pouvez faire glisser plusieurs fichiers simultanément, mais l'ordre dans lequel ils viennent s'ajouter à la liste reste imprévisible.

Vous pouvez enregistrer des fichiers AVI possédant des modes audio différents sur un périphérique DV ; une coupure de son d'environ une seconde (cette coupure varie d'un périphérique DV à l'autre) risque toutefois de survenir lors du passage d'un mode audio à l'autre.

Seul le format de compression vidéo DV CODEC est reconnu pour ajouter des fichiers AVI ; le format MPEG n'est pas pris en charge.

Avant d'enregistrer une séquence vidéo, assurez-vous que toutes les images ont été sauvegardées dans le même mode. L'enregistrement dans différents modes risque de provoquer des distorsions de son ou d'image pendant la lecture. Après avoir ajouté les fichiers voulus à la liste des enregistrements, vous pouvez en changer l'ordre ou ajouter et supprimer des fichiers.

#### Apr ès avoir ajout é les fichiers à la liste des enregistrements, vous pouvez en changer l'ordre ou ajouter et supprimer des fichiers.

Pour changer l'ordre des fichiers dans la liste des enregistrements, proc édez comme suit :

- **1**Cliquez sur le fichier à d éplacer tout en maintenant le bouton de la souris enfonc é.
- **2**Faites glisser le fichier à l'endroit voulu. Ensuite, relâchez le bouton de la souris.

*20*

 $\blacktriangleright$ 

<span id="page-21-0"></span>Pour retirer des fichiers de la liste des enregistrements, proc édez comme suit :

**1**Cliquez sur le fichier que vous souhaitez supprimer.

#### **2**Cliquez sur **Supprimer**.

Le fichier supprimé est remplacé par le fichier suivant et les fichiers sont renumérotés en conséquence. Cliquez sur **Supprimer tout** pour supprimer tous les fichiers.

 Vous pouvez sélectionner plusieurs fichiers AVI ou fichiers d'image dans la liste des enregistrements en maintenant la touche **<MAJ>** ou **<Ctrl>** enfoncée pendant leur sélection.

Lorsque vous déplacez plusieurs fichiers, ceux-ci sont déplacés simultanément.

Vous pouvez annuler des opérations en choisissant **Annuler** dans le menu **Edition** immédiatement après avoir collé, déplacé ou supprimé des fichiers.

Vous pouvez enregistrer une **liste des enregistrements** en vue d'une réutilisation ultérieure. Les fichiers de la liste des enregistrements sont uniquement utilisables dans DVgate Motion.

Pour afficher l'aperçu d'une s équence, proc édez comme suit :

- **1** Sélectionnez le fichier dont vous voulez afficher l'aperçu dans la fen être **DVgate Motion - Liste des fichiers AVI**.
- **2** Cliquez sur **Aperçu**.

La **fen être de visualisation** et la fen être d'**Aperçu** s'affichent.

La **fen être de visualisation** indique la premi ère image du fichier.

Cliquez sur le bouton **Fichier précédent** ou sur le bouton **Fichier suivant** pour sélectionner le fichier à pr évisualiser.

Cliquez sur **Tous les fichiers** pour afficher un aperçu de tous les fichiers contenus dans la liste.

 Les boutons **Fichier précédent** et **Fichier suivant** permettent de passer d'un aperçu de fichier à un autre. Ces boutons ne sont pas conçus à des fins de navigation dans la liste. Vous ne pouvez donc pas les utiliser lorsqu'un seul fichier est sélectionné. Dans ce cas, les boutons **Fichier précédent** et **Fichier suivant** ne fonctionnent pas.

*21*

 $\blacktriangleright$ 

#### <span id="page-22-0"></span>*Enregistrement sur le p ériph érique DV*

Vous pouvez exporter automatiquement ou manuellement des vid éos de votre ordinateur vers un p ériph érique DV.

Pour exporter automatiquement des vid éos de votre ordinateur vers un p ériph érique DV, proc édez comme suit :

- **1**Branchez la caméra sur l'ordinateur à l'aide du câble i.LINK™ et mettez-la sous tension.
- **2**Lancez **DVgate Motion.**
- **3**Appuyez sur la fl èche **descendante** et s électionnez **Exportation - Auto** dans la liste d éroulante **Mode**.
- **4** Cliquez sur le bouton **Ajouter** dans la fen être **DVgate Motion - Liste des fichiers AVI** et selectionnez le fichier vid éo que vous voulez exporter.
- **5** Cliquez sur **Enregistrer** ou sur **Enregistrer tout**. La boîte de dialogue **Sortie** s'affiche.
- **6** Activez la case d'option **Ajout d'une image vierge**.
	- Vous pouvez ajouter une ou plusieurs images vierges au cours de l'enregistrement en cliquant sur le bouton **Ajouter** dans la boîte de dialogue **Sortie**.

Les images vierges peuvent être ins érées aux emplacements suivants :

**Au début :** Une image vierge est ins érée avant le début de la s équence vid éo au cours de l'enregistrement.

**À la fin :** Une image vierge est insérée après la fin de la séquence vidéo au cours de l'enregistrement. **Aux deux :** Des images vierges sont insérées avant le début et après la fin de la séquence vidéo au cours de l'enregistrement.

 Vous pouvez indiquer la taille d'une image vierge en saisissant le nombre d'images dans la zone de texte **Taille** de la boîte de dialogue **Sortie.**

*22*

 $\blacktriangleright$ 

#### <span id="page-23-0"></span>**7**Cliquez sur **OK**.

La boîte de dialogue **Sortie** se ferme et l'enregistrement commence. Les séquences vidéo sont enregistrées sur le périphérique DV suivant l'ordre de la **liste des** l **enregistrements**.

- Si vous cliquez sur le bouton **Enregistrer tout**, DVgate Motion transmet tous les fichiers vidéo figurant dans la **liste des enregistrements** au périphérique connecté. Si vous sélectionnez **Enregistrer**, DVgate Motion transmet les fichiers vidéo sélectionnés figurant dans la **liste des enregistrements** au périphérique connecté.
- $\mathbb{Z}_\mathbb{J}$  Même si vous décidez de ne pas ajouter d'images vierges, plusieurs images vierges sont systématiquement ajoutées à la fin du segment enregistré, et ce, quel que soit le paramètre défini. Cette opération permet d'éviter d'enregistrer tout bruit parasite à la fin de l'enregistrement.

Ne quittez pas Windows<sup>®</sup> ou ne fermez pas la session en cours lors de l'enregistrement de séquences vidéo. Le cas échéant, l'enregistrement sera voué à l'échec.

Désactivez l'écran de veille de Windows®.

Ne lancez pas d'autres applications et ne déplacez pas les fenêtres actives au cours de l'enregistrement.

Un enregistrement lancé à partir du tout début d'une cassette risque de ne pas fonctionner lorsque vous procédez à un enregistrement en pilotant le périphérique vidéo à partir de DVgate Motion.

Ne mettez pas le caméscope numérique en mode **Caméra** et n'éteignez pas le caméscope lorsque DVgate Motion procède à un enregistrement. Ne changez jamais les sources d'entrée au cours d'un enregistrement sur un magnétoscope numérique, cela pourrait empêcher l'enregistrement.

Pour exporter manuellement des vidéos de votre ordinateur vers un périphérique DV, reportez-vous au fichier d'aide en ligne de DVgate.

 $\blacktriangleright$ 

### <span id="page-24-0"></span>*Utilisation de DVgate still*

DVgate Still est une application qui affiche des images vid éo provenant de p ériph ériques DV, tel qu'un magnétoscope numérique ou un caméscope numérique, et les capture sous forme d'images fixes. Vous pouvez ex écuter les fonctions suivantes :

- □ Commander l'appareil vidéo numérique branché et afficher une image vidéo sur l'écran de votre ordinateur VAIO.
- O. □ Capturer jusqu'à 30 images fixes, à savoir 15 images en avant et 15 images en arrière.
- O. Capturer seulement une partie d'une image fixe.
- $\Box$ □ Enregistrer une image fixe capturée au format BMP, JPEG, GIF ou DVF.
- $\Box$  Enregistrer une image captur ée vers **PictureGear**\* ou copier cette image dans une autre application *via* le Presse-papiers.

\* Pour pouvoir enregistrer dans le dossier **PictureGear**, lancez **PictureGear**. Cliquez sur **Périphériques externes**. Dans la liste qui apparaît, cliquez sur **Prise de vue** puis sur **DVgate Still**.

 $\mathbb{Z}$  Il n'est pas possible de lire le son enregistré avec l'image.

### *Capture d'images*

DVgate Still dispose de deux modes de capture : Le mode de **capture en continue** et le mode de **capture unique** :

#### **Mode de capture en continue :**

Durant la **lecture**, vous pouvez capturer jusqu'à 30 images fixes, à savoir 15 images en avant et 15 images en arri ère. Toutes les images fixes pr écédemment captur ées sont perdues. En mode **Pause**, vous pouvez capturer une seule partie d'une image fixe.

Une fois l'image capturée en mode **capture en continue**, le périphérique DV interrompt la **lecture**.

*24*

 $\blacktriangleright$ 

#### <span id="page-25-0"></span>**Mode capture unique :**

Vous pouvez capturer une partie d'une image. Le résultat de votre capture ne diffère pas selon que vous ' capturiez l'image durant la **lecture** ou la **pause**.

 Si vous capturez 30 images en mode **capture continue**, vous remplacez les 30 images. Lorsque vous capturez une seule image, vous écrasez la première image fixe, lorsque vous capturez l'image suivante, vous écrasez la deuxième image, et ainsi de suite.

Pour basculer entre le mode **capture continue** et le mode **capture unique**, proc édez comme suit :

- **1**Cliquez sur **Configuration** dans la fen être DVgate Still.
- **2** Cliquez sur **Capturer …**La fen être **Configuration de la capture** s'affiche.
- **3** Activez la case d'option **Capturer les images en continu** pour effectuer une **capture en continu**. D ésactivez la case d'option **Capturer les images en continu** pour effectuer une **capture unique**.

Pour capturer des images, proc édez comme suit :

- **1**1 Branchez le périphérique DV sur votre ordinateur.
- **2** Lancez **DVgate Still** ( **D émarrer**/**Programmes**/**DVgate**/**DVgate Still**). La fenêtre **DVgate Still** s'affiche.
- **3** Mettez le p ériph érique DV en mode **Lecture** ou **Pause**. L'image vid éo s'affiche dans la **Fenêtre de visualisation**.
- **4** Cliquez sur le bouton **Capturer**. L'image vid éo affichée dans la **Fenêtre de visualisation** est captur ée.
- Faites glisser le curseur de défilement dans la **Fenêtre de capture** vers la gauche ou vers la droite pour afficher l'image suivante ou précédente.
- Si vous quittez DVgate Still sans enregistrer l'image capturée, cette dernière est perdue.
- Même si vous essayez de capturer des images continues, vous ne réussirez pas dans tous les cas. Quittez dès lors toutes vos autres applications et essayez à nouveau de capturer les images.

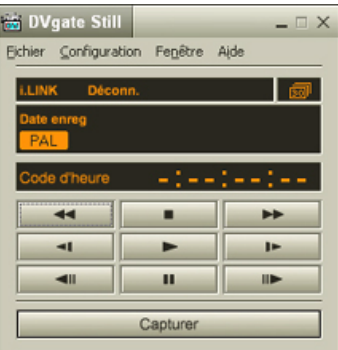

 $\blacktriangleright$ 

### <span id="page-26-0"></span>*Enregistrement des images capturées*

Vous pouvez enregistrer les images fixes affich ées dans la fen être des **images fixes** de **DVgate Still** dans l'un des formats suivants : BMP, JPG, GIF ou DVF.

Pour enregistrer les images captur ées, proc édez comme suit :

- **1**Lancez **DVgate Still** et capturez les images.
- **2**2 Dans la fenêtre **DVgate Still - Image**, sélectionnez l'image fixe à enregistrer.
- **3** Cliquez sur le bouton **Enregistrer**. La boîte de dialogue **Enregistrer sous** s'affiche. Sélectionnez un dossier dans la liste déroulante **Dossier de destination**.Sélectionnez un **format de fichier** dans la liste déroulante.
- **4** Cliquez sur **Enregistrer**. L'image captur ée est enregistr ée.

### *Utilisation de DVgate Assemble*

DVgate Assemble vous permet de modifier des fichiers vid éo et des fichiers image captur és respectivement à l'aide de DVgate Motion et de DVgate Still. Vous pouvez ensuite les assembler dans un seul fichier. Les séquences vid éo assembl ées peuvent être enregistr ées au format AVI, MPEG1 ou MPEG2\*.

Pour lancer DVgate Assemble, proc édez comme suit :

- **1**Cliquez sur **Démarrer**.
- **2** Placez le pointeur sur **Programmes**, puis sur **DVgate** et s électionnez **DVgate Assemble**. La fenêtre principale de **DVgate Assemble** s'affiche.

\* Pas disponible sur tous les modèles.

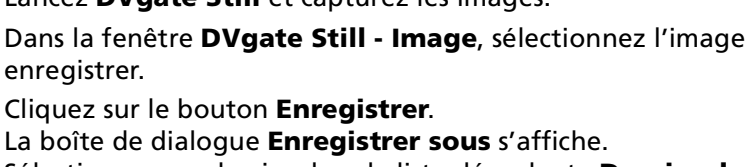

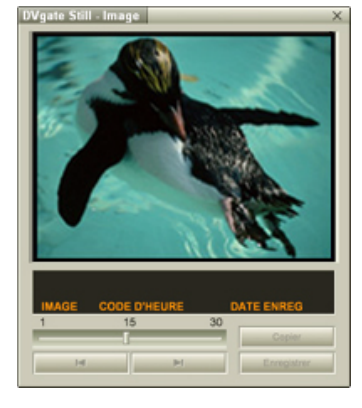

 $\blacktriangleright$ 

### <span id="page-27-0"></span>*Cr éation d'une liste DVgate Assemble*

Vous pouvez cr éer une **liste DVgate Assemble** contenant les fichiers à assembler. Cette liste pourra ensuite être modifi ée si vous souhaitez changer l'ordre des fichiers, en ajouter ou en supprimer.

Pour ajouter des fichiers à une liste DVgate Assemble, proc édez comme suit :

- **1**Lancez **DVgate Assemble.**
- **2** Cliquez sur le bouton **Ajouter**. La boîte de dialogue **Ajouter** s'affiche.
- **3** Sélectionnez **Fichier AVI** dans la liste déroulante **Fichiers de type**. Si vous activez la case à cocher **Ajouter tous les fichiers divis és du même nom**, DVgate Assemble ajoute tous les fichiers portant le m ême nom et un numéro de s érie à la liste. Les fichiers portant un num éro de série sont créés lorsque DVgate Motion enregistre des fichiers fractionnés et leur attribue des numéros consécutifs. Les numéros des

fichiers fractionnés comportent 4 chiffres et augmentent d'une unit é à la fois, en commençant par 0001.

- **4**Sélectionnez un fichier et cliquez sur **Ouvrir**.
- Les fichiers importés sont ajoutés à la fin de la liste DV gate Assemble.

Vous pouvez ajouter uniquement des fichiers vidéo au format DV CODEC fichier AVI et des fichiers d'image au format BMP, JPEG et GIF. Lorsque vous ajoutez un fichier d'image fixe (BMP, JPEG, ou GIF), le nombre d'images, la taille convertie et le mode de conversion sont indiqués. Vous pouvez enregistrer une liste DVgate Assemble en vue d'une utilisation ultérieure. Les fichiers de la liste DVgate Assemble sont uniquement utilisables dans DVgate Assemble.

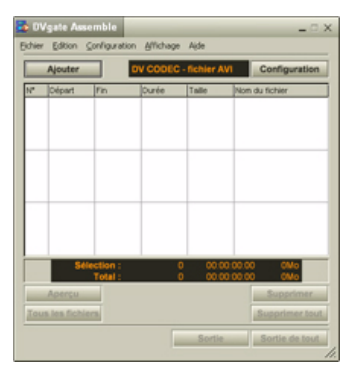

 $\blacktriangleright$ 

### <span id="page-28-0"></span>*Édition de fichiers AVI*

Vous pouvez modifier des fichiers AVI figurant dans la liste DVgate Assemble en vue d'obtenir des sc ènes précises. Ainsi, il n'est pas nécessaire de recapturer des fichiers pour utiliser uniquement une scène précise d'une s équence vid éo captur ée initialement avec DVgate Motion. Notez que la fonction de suppression d'une sc ène pr écise n'est disponible que lorsqu'un fichier AVI est s électionn é dans la liste DVgate Assemble. Cette commande est en revanche d ésactiv ée quand plusieurs fichiers sont s électionn és.

Pour modifier des fichiers AVI figurant dans la liste DVgate Assemble en vue d'obtenir des sc ènes pr écises, proc édez comme suit :

- **1**Lancez **DVgate Assemble.**
- **2**Sélectionnez le fichier AVI que vous souhaitez modifier dans la **liste DVgate Assemble**.
- **3** Choisissez **Modifier une animation…** dans le menu **Edition**.La boîte de dialogue **DVgate Assemble - Animation** s'affiche.
- **4** Cliquez sur le bouton d'**Aperçu**.

La lecture de la séquence vid éo du fichier sélectionné démarre.

Vous pouvez d éplacer la position de lecture au point **de d épart** ou au point **de fin** en cliquant sur le **point de d épart** ou sur le **point de fin** de l'image.

Cliquez sur le bouton **Départ** d ès que la sc ène à utiliser comme **point de d épart** apparaît.

L'image et le code temporel du **point de d épart** s'affichent dans la zone inf érieure de la boîte de dialogue.

Cliquez sur le bouton **Fin** d ès que la sc ène à utiliser comme **point de fin** apparaît.

L'image et le code temporel du **point de fin** s'affichent dans la zone inf érieure de la boîte de dialogue.

**5** Cliquez sur **OK**.

Le fichier AVI est modifié.

 $\blacktriangleright$ 

### <span id="page-29-0"></span>*Combinaison d'images fixes et d'images vid é o*

Pour combiner des images fixes et des images vid éo, proc édez comme suit :

- **1**Lancez **DVgate Assemble.**
- **2**2 Sélectionnez l'image à insérer dans la **liste DVgate Assemble**.
- **3** Dans la fenêtre principale, choisissez **Modifier une animation …** dans le menu **Edition**. La boîte de dialogue **DVgate Assemble - Animation** s'affiche.
- **4**4 Indiquez la durée d'insertion en secondes ou en images.
- **5** Activez ou désactivez le mode **Affichage large**.
- **6**Sélectionnez une taille d'écran.
- **7** Ajustez la hauteur et la largeur des images fixes à leur sortie.
	- $\Box$  **Plein écran :** agrandit la taille de l'écran au maximum. Le rapport d'aspect hauteur/largeur peut varier.
	- u. **Format d'origine :** conserve la taille d'origine de l'image, sans la r éduire ni l'agrandir.
	- $\Box$ **Même format :** agrandit la taille de l'écran au maximum sans changer le rapport d'aspect hauteur/ largeur.
- **8**Cliquez sur **OK**.

Les images fixes et vid éo sont combinées.

### *Enregistrement d'une vid é o*

Pour enregistrer une s équence vid éo, proc édez comme suit :

**1** Cliquez sur le bouton **Sortie** ou **Sortie de tout**. La boîte de dialogue **Enregistrer sous** s'affiche. Des informations sur le fichier de sortie et la quantit é d'espace disque libre figurent dans la zone inf érieure de la boîte de dialogue **Enregistrer sous**.

*29*

 $\blacktriangleright$ 

- <span id="page-30-0"></span>**2** Sélectionnez l'emplacement où vous souhaitez enregistrer le fichier et saisissez le nom du fichier dans la zone de texte **Nom de fichier**.
- **3**Cliquez sur **Enregistrer**.
- **4**La boîte de dialogue **Sortie en tant que fichier AVI** s'affiche et l'assemblage commence.
- **5** La fen être **DVgate Assemble** qui apparaît ensuite affiche le message **L'enregistrement/ l'exportation vers un fichier AVI est termin é(e)**.

La dur ée et la taille selon lesquelles le fichier est fractionn é s'affichent lors de la sortie.

- **6** Cliquez sur **OK**. La vid éo est enregistr ée.
- **2** Lorsque vous cliquez sur **Sortie**, seuls les fichiers sélectionnés dans la liste sont reliés et génèrent un fichier de sortie. Lorsque vous cliquez sur le bouton **Sortie de tout**, tous les fichiers de la liste DVgate Assemble sont reliés et génèrent une sortie.

Le nom de fichier est le nom que vous avez entré dans la boîte de dialogue **Enregistrer sous**. Un numéro de série à 4 chiffres est ajouté au nom de fichier, par ex. test001-0001.avi, suivi de test001-0002.avi, puis de test001-0003.avi.

 $\blacktriangleright$ 

## <span id="page-31-1"></span><span id="page-31-0"></span>*Utilisation de MovieShaker*

MovieShaker vous permet de créer des séquences vidéo amusantes et originales sans qu'aucune connaissance pr éalable en montage de films ne soit n écessaire. Quelques manipulations suffisent pour associer aux images filmées des effets spéciaux, des images fixes ou encore des fichiers musicaux et les sauvegarder ensuite sous un format lisible par la plupart des ordinateurs.

Pour ouvrir MovieShaker, proc édez comme suit :

- **1**Cliquez sur le bouton **D émarrer** dans la Barre des tâches de **Windows ®**.
- **2**Placez le pointeur sur **Programmes**, puis s électionnez **MovieShaker**.
- **3**Cliquez sur **MovieShaker**.

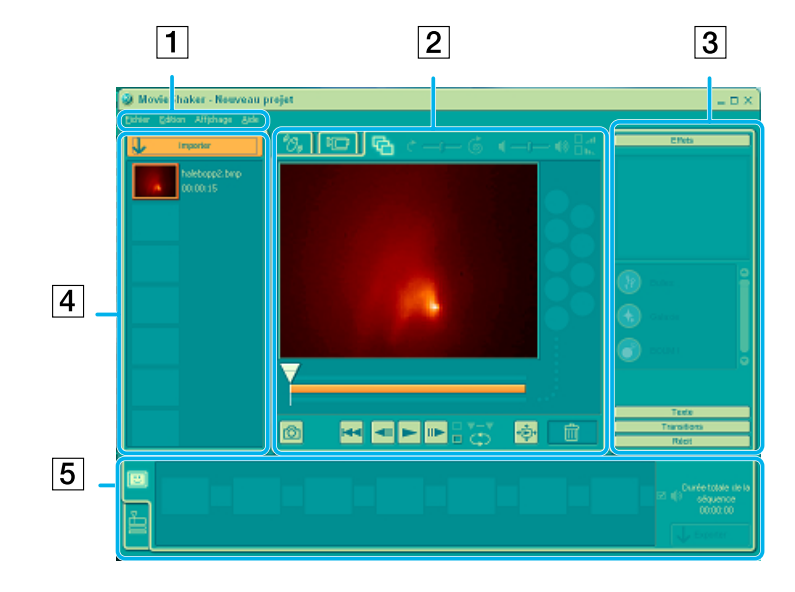

 $\blacktriangleright$ 

*32*

[n](#page-31-1)[N](#page-33-0)

<span id="page-32-0"></span>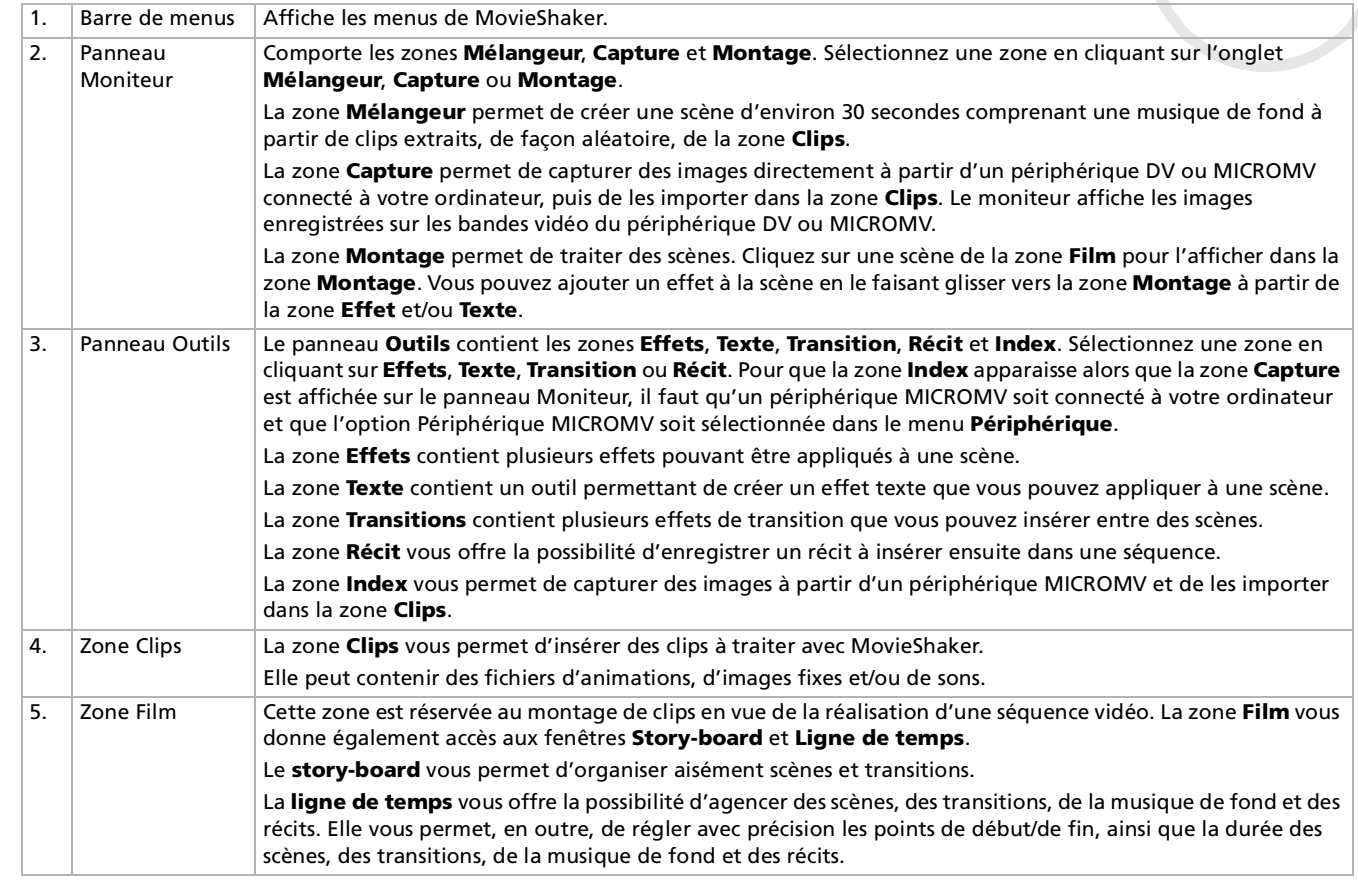

### <span id="page-33-0"></span>*Importation de clips vid éo et audio*

Avant de pouvoir cr éer une animation, vous devez importer les s équences vid éo et audio à utiliser.

Pour importer des s équences vid éo et audio, proc édez comme suit :

- **1**Cliquez sur le bouton d'importation. La boîte de dialogue d'**Importation** s'affiche à l'écran.
- **2**Sélectionnez le fichier à ajouter.
- **3** Cliquez sur **Ouvrir**. Le fichier s électionné s'ajoute dans la zone **Clips**.

 $\mathbb{Z}_\mathbb{D}$  Une importation de fichiers dont la durée dépasse 75 secondes peut provoquer un blocage de MovieShaker.

Pour supprimer un clip de la zone **Clips**, faites-le glisser de cette zone et déposez-le dans la corbeille  $\mathbf{w}$ . Ce procédé ne fait que retirer la séquence de zone **Clips** mais n'efface pas le fichier original.

*33*

 $\blacktriangleright$ 

### <span id="page-34-0"></span>*Cr éation d'une s équence vid é o*

Une fois le(s) clip(s) importé(s) dans la zone **Clips**, vous pouvez créer une séquence à l'aide de la fonction de **mélange.** La fonction de mélange sélectionne les séquences filmées dans la zone **Clips** et génère un film de 30 secondes.

Pour cr éer une s équence, proc édez comme suit :

- **1**Cliquez sur l'onglet **M élangeur** .
- **2**Cliquez sur une des ic ônes en forme de visage dans la zone **M élangeur** pour s électionner une humeur

### $\text{C} = \bigoplus \text{C}$

**33** Cliquez sur le bouton **Mélanger**  $\Box$ Une animation de 30 secondes est automatiquement g énérée et sauvegard ée dans la zone **Film**.

Pour pr évisualiser la s équence, proc édez comme suit :

- **11** Double-cliquez sur la scène dans la zone **Film**
- **2**Cliquez sur le bouton **Lecture ►**.
- Les films créés avec le mélangeur débutent par un écran noir. Une fois traités, ils sont déposés dans le premier emplacement disponible de la zone Film.

Le nombre de scènes que peut contenir la zone Film est limité à 5.

Un nombre trop élevé de scènes dans la zone Film peut provoquer un blocage de MovieShaker.

*34*

 $\blacktriangleright$ 

### <span id="page-35-0"></span>*Montages de clips et de sc ènes*

Effectuez un montage de votre séquence vidéo en ajoutant des effets spéciaux et du texte, en réglant la couleur et le contraste et en changeant la dur ée de la s équence.

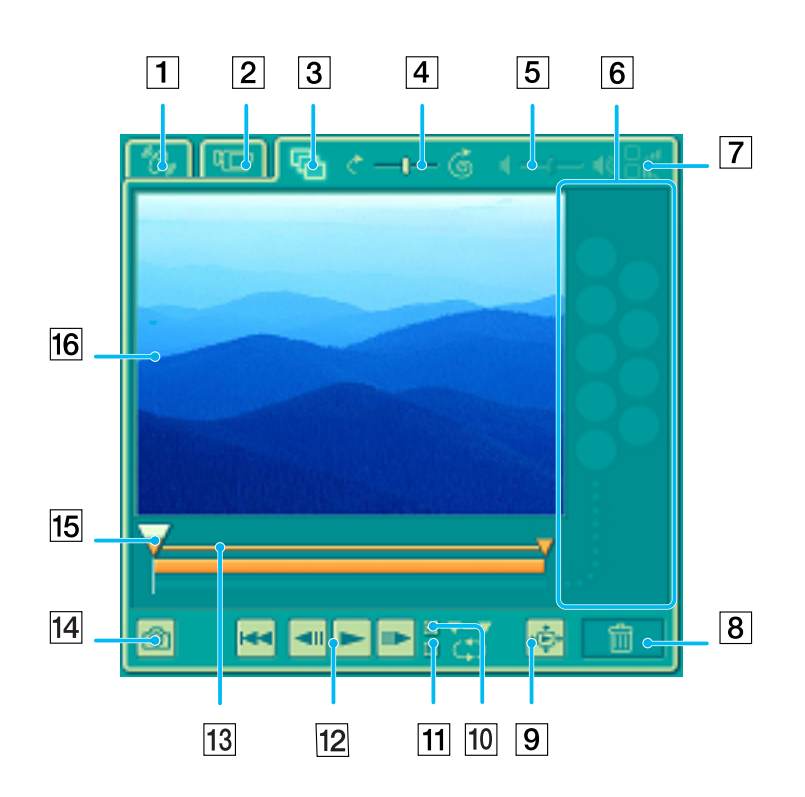

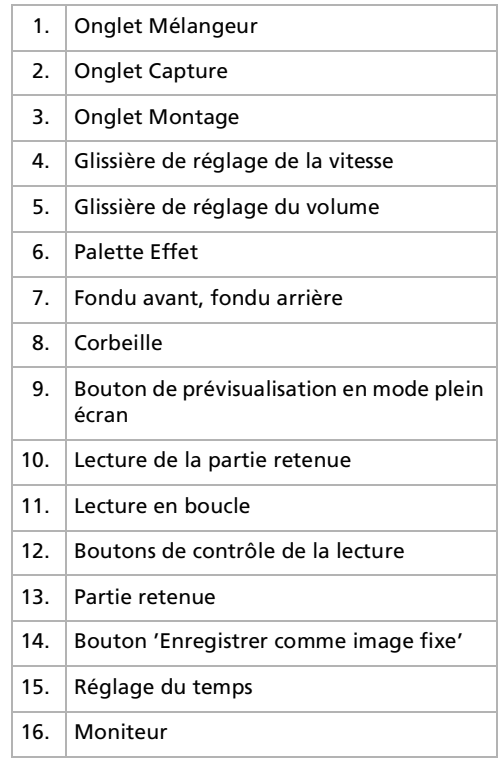

*35*

 $\blacktriangleright$
<span id="page-36-0"></span>Pour effectuer un montage de clips et de sc ènes, proc édez comme suit :

- **1** Double-cliquez sur le clip de votre choix dans la zone **Clips** pour le faire apparaître sur le panneau **Moniteur**.
- **2** Sélectionnez l'onglet **Effets** dans le panneau **Outils**.
- **3** Faites glisser l'effet que vous souhaitez ajouter depuis la **zone Effets** et d éposez-le dans la **zone Montage**.
- Pour avoir un aperçu d'un effet, cliquez sur cet effet dans la **zone Effets** du **panneau** Moniteur. Pour plus d'informations sur le réglage de la durée et la relecture des clips ou des scènes, consultez l'aide en ligne.

## *Enregistrement d'une s équence vid é o*

Vous avez la possibilit é d'enregistrer et d'exporter vos s équences vid éo finales. Il vous est en outre possible de les pr évisualiser avant l'enregistrement.

Vos s équences peuvent être enregistr ées en tant que fichiers, export ées vers un p ériph érique DV/MICROMV ou t élécharg ées vers ImageStation.

Pour enregistrer votre s équence vid éo, proc édez comme suit :

- **1**Cliquez sur le bouton **Exporter**  $\mathbf{L}$  Exporter La boîte de dialogue d'**Exportation** s'affiche à l'écran.
- **2** Sélectionnez le format de fichier auquel vous souhaitez sauvegarder ce document.
- **3** Cliquez sur **Suivant**.
- **4**Sélectionnez le dossier dans lequel vous souhaitez enregistrer le fichier.
- **5**Nommez le fichier.
- **6** Cliquez sur **Enregistrer**. Votre film est enregistr é.

L'exportation des films peut durer un certain temps. Si vous enregistrez des séquences vidéo avec le système DV (Digital Video), vous aurez une meilleure qualité qu'avec **Quick-Save**, mais cela prendra plus de temps. MovieShaker peut lire des fichiers AVI allant jusqu'à 65 Mo.

Pour une lecture DV ou une lecture vidéo en mode défilement lent, il est conseillé d'utiliser le taux de résolution/régénération suivant : 1024 x 768/ 75 Hz ou inférieur.

 $\blacktriangleright$ 

# <span id="page-37-0"></span>*Utilisation de Smart Capture*

Smart Capture vous permet de capturer des images ou d'enregistrer des clips vid éo depuis votre cam éscope numérique directement reli é à votre ordinateur.

# *Capture d'images fixes*

Vous pouvez capturer des images à partir de p ériph ériques compatibles i.LINK ™.

Pour capturer des images, proc édez comme suit :

- **1**1 Branchez un périphérique compatible i.LINK™ sur votre ordinateur.
- **2** Dans le menu **Démarrer** de Windows, placez le pointeur sur **Programmes** et s électionnez **Smart Capture**, puis cliquez sur **Smart Capture** pour lancer l'application. L'application s'ouvre sur l'écran du **Viseur** affichant l'image active.
- **3** Ajustez votre prise de vue en fonction du sujet à capturer.
- **4** Cliquez sur le bouton **Capturer** dans la fen être **Smart Capture**. La fen être **Visionneuse photo** <sup>s</sup>'affiche. L'image capturée est présentée dans la **zone d'affichage des images** <sub></sub> **fixes**.
- **5** Pour fermer **Smart Capture**, cliquez sur le bouton **X** dans le coin sup érieur droit de la fenêtre.
- Assurez-vous qu'un appareil photo est branché sur le port i.LINK ™.

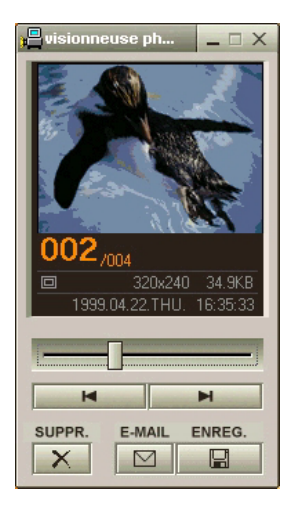

 $\blacktriangleright$ 

# <span id="page-38-0"></span>*Affichage des images captur ées dans la Visionneuse photo*

Pour afficher les images captur ées dans la Visionneuse photo, proc édez comme suit :

Dans le menu **D émarrer**, placez le pointeur sur **Programmes - Smart Capture**, puis cliquez sur **Visionneuse photo**. Celle-ci vous permet d'afficher, d'enregistrer ou de supprimer vos images. Vous pouvez également envoyer des images par courrier électronique. Pour fermer la **Visionneuse photo**, cliquez sur le bouton  $\times$ .

X Vous pouvez capturer les formats d'image suivants : 640 x 480, 320 x 240, 160 x 120 et 80 x 60 (en pixels).

Si vous capturez une image en basse résolution (à savoir 80 x 60 pixels), l'image affichée dans le **Viseur** peut sembler floue.

Des blancs peuvent apparaître lors de l'affichage d'objets se déplaçant rapidement. Il ne s'agit en aucune façon d'un dysfonctionnement.

Si vous démarrez Smart Capture et qu'aucun appareil photo n'est connecté, l'écran du **Viseur** de Smart Capture apparaît bleu.

Vous pouvez créer une image panoramique à partir d'**ArcSoft PanoramaMaker**.

**Smart Capture** vous permet de capturer des images et d'enregistrer des clips vidéo à partir d'un caméscope numérique.

### *Envoi d'images fixes par courrier électronique*

Pour envoyer une image par courrier électronique, proc édez comme suit :

- **1**Lancez la **Visionneuse photo (Still Viewer)**.
- **2**2 Sélectionnez l'image que vous souhaitez envoyer par courrier électronique à l'aide des boutons l¶ ou ▶!
- **3** Cliquez sur **E-mail**. La fenêtre de votre messagerie s'affiche avec le fichier d'image joint à votre message.
- **4**4 Envoyez votre message électronique.
- L'utilisation du logiciel de messagerie nécessite la configuration de l'interface MAPI (Messaging Application Program Interface). MAPI est une interface Microsoft® Windows qui vous permet d'envoyer des messages électroniques par le biais d'une application Windows et de joindre à votre message le document sur lequel vous êtes en train de travailler.

 $\blacktriangleright$ 

# <span id="page-39-0"></span>*Enregistrement de clips vid é o*

En branchant un caméscope sur votre ordinateur, vous pouvez utiliser **Smart Capture** pour enregistrer des clips vid éo, lire ces s équences vid éo ou les envoyer par courrier électronique.

Pour enregistrer des clips vid éo, proc édez comme suit :

- **1**Lancez **Smart Capture.**
- **2** Sélectionnez **Vidéo comprim ée** à l'aide du bouton de **sélection du mode de capture**. L'image sera affich ée dans le **Viseur**.
- **3** Tournez la caméra vers le sujet à filmer.
- **4**Ajustez l'image.
- **5** Cliquez sur le bouton **Capturer** pour enregistrer un clip vid éo (en fonction des param ètres pr é définis dans la boîte de dialogue **Param ètres d'enregistrement** ; la dur ée maximale d'enregistrement est de 120 secondes).
- **6** Cliquez sur le bouton **Capturer** à la fin de l'enregistrement. La **Visionneuse vidéo** s'ouvre et contient la vidéo capturée.
- **7**Cliquez sur ▶ pour lancer la lecture des images. Cliquez sur ■ pour suspendre la lecture, et sur ■ pour l'arrêter.
- 8 Pour fermer **Smart Capture**, cliquez sur **X**.
- Assurez-vous qu'une caméra est branchée sur le port i.LINK ™ et que celle-ci est sous tension. Vous pouvez enregistrer des clips vidéo aux formats suivants :

#### **Non compressé** :

- Vidéo 160 x 120, 24 bits, maximum 10 images/seconde.
- Audio PCM, 11,025 kHz, 16 bits, monophonique.

#### **Compressé :**

- Vidéo MPEG1 160 x 112, maximum 30 images/seconde.
- Audio MPEG1, 44,1 kHz (maximum effectif équivalent à 11,025 kHz), monophonique.

Des blancs peuvent apparaître lors de l'affichage d'objets se déplaçant rapidement. Toutefois, ce phénomène n'est pas signe d'un mauvais fonctionnement.

 $\blacktriangleright$ 

# <span id="page-40-0"></span>*Envoi de clips vid éo par courrier électronique*

Enregistrez un clip vidéo en mode basse résolution pour que sa taille soit raisonnable et pour pouvoir ainsi l'envoyer par courrier électronique.

Pour envoyer un clip vid éo par courrier électronique, proc édez comme suit :

- **1**Lancez **Smart Capture**.
- **2**Cliquez sur **Visionneuse vid éo.**
- **3** Cliquez sur **Courrier**. **La fenêtre <b>Paramètres de compression** s'ouvre.
- **4** Sélectionnez un taux de compression à l'aide de la glissi ère.
- **5** Cliquez sur **Compresser.** Une fois la compression termin ée, un message s'affiche pour vous demander de joindre le fichier à votre message électronique.
- **6**Confirmez et envoyez votre message.

*40*

 $\blacktriangleright$ 

#### *41*

 $\blacktriangleright$ 

 $\lhd$ 

# <span id="page-41-0"></span>*Gestion des fichiers audio avec SonicStage*

SonicStage vous permet d'écouter et d'enregistrer des CD audio, ainsi que d'importer des fichiers audio num ériques, tout en maintenant les informations de droits d'auteur du contenu. Lorsque vous enregistrez un CD audio avec SonicStage, il est cod é au format ATRAC3 sur le disque dur de votre ordinateur. Les données importées peuvent être lues sur votre ordinateur ou transférées vers un périphérique ou support externe. SonicStage convertit vos fichiers audio MP3, WMA et WAV existants au format ATRAC3.

Pour ouvrir SonicStage, proc édez comme suit :

- **1**Cliquez sur le bouton **Démarrer** dans la Barre des tâches de **Windows ®**.
- **2**Placez le pointeur sur **Programmes**, puis s électionnez **SonicStage**.
- **3** La boîte de dialogue de **Confirmer l'installation** s'affiche. Vous pouvez configurer SonicStage en tant qu'application par d éfaut pour la lecture des CD audio en activant la case à cocher appropri ée.
- **4** Cliquez sur **Oui**. La fenêtre principale de **SonicStage** s'affiche.

*42*

[N](#page-43-0)

<span id="page-42-0"></span>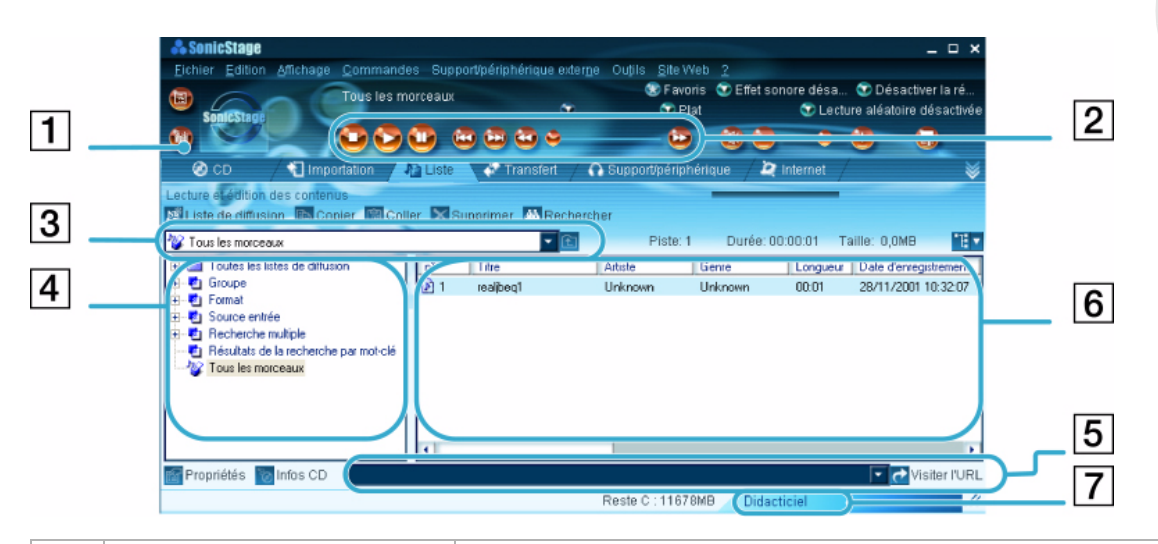

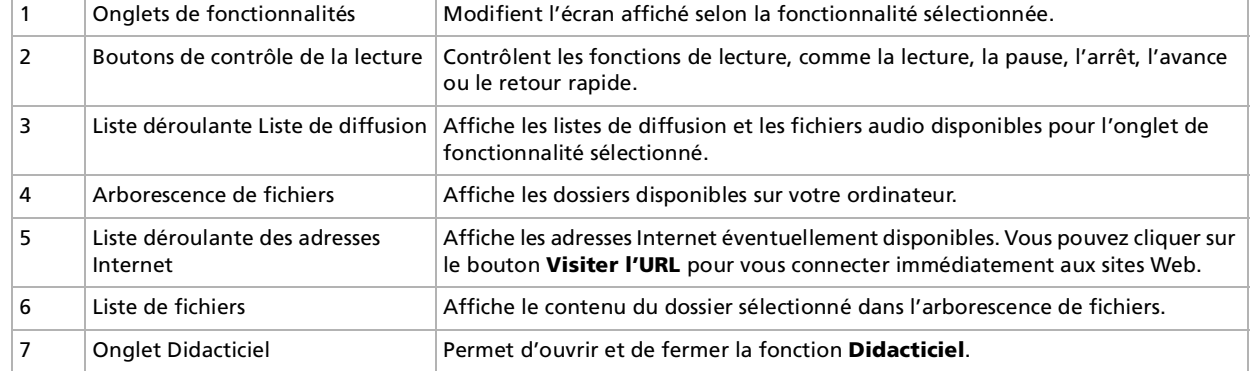

- $\mathbb{Z}$  L'Assistant d'enregistrement CDDB® (Compact Disc Database) Music Recognition Service vous permet de vous enregistrer auprès de CDDB. Vous devez disposer d'un accès Internet sur votre ordinateur pour vous inscrire à ce service et l'utiliser. Pour plus d'informations sur l'enregistrement auprès de CDDB, cliquez sur le bouton ?.
- Sony recommande d'utiliser la version 1.1 de SonicStage pour enregistrer des CD audio ou pour en réaliser des sauvegardes. Sony n'offre aucune garantie pour la création de CD, une option toutefois offerte par RealJukebox2 Basic pour Sony. Certains lecteurs de CD-ROM ou lecteurs risquent de rencontrer des problèmes avec cette fonctionnalité. Visitez le site Web de RealNetworks pour plus d'informations à ce sujet. Pour obtenir des informations générales d'assistance au sujet de tous les produits RealNetwork, consultez le site <http://service.real.com>.

# *Enregistrement d'un CD*

Vous pouvez enregistrer des morceaux de musique à partir de CD audio et les importer dans les listes de diffusion de SonicStage.

Pour enregistrer un CD, proc édez comme suit :

- **1**Ins érez un CD audio dans le lecteur de disque optique de votre syst ème.
- **2**Cliquez sur l'onglet **CD.**
- **3**Utilisez les listes déroulantes pour s électionner le format de fichier.
- **4** Vous pouvez s électionner des pistes sp écifiques sur votre CD en d ésactivant les cases à cocher des pistes qui ne doivent pas être enregistrées. Pour désactiver toutes les pistes sélectionnées, activez la case à cocher **Tout s électionner**, puis choisissez les pistes à enregistrer.
- **5**5 Cliquez sur le bouton **Enr. dans Jukebox Prour** démarrer l'enregistrement. Une fois l'enregistrement terminé, la nouvelle liste de diffusion s'affiche dans l'arborescence **Fichier** de la fenêtre **Liste de diffusion**. Vous pouvez y acc éder en cliquant sur l'onglet **Liste**.
- Lorsque vous enregistrez à partir d'un CD audio sur votre lecteur de disque optique pour la première fois, la boîte de dialogue **Optimisation du lecteur de CD** s'affiche. Cliquez sur **Démarrer** pour vérifier votre lecteur de disque optique. L'enregistrement démarre une fois la vérification terminée.

Vous pouvez afficher le nom du CD et des chansons qu'il contient en cliquant sur le bouton **Infos CD** et après avoir enregistré avec CDDB.

<span id="page-43-0"></span>**Guide des logiciels installés sur votre ordinateur portable Sony**

 $\blacktriangleright$ 

#### *44*

 $\blacktriangleright$ 

 $\lhd$ 

# <span id="page-44-0"></span>*Transfert de chansons (importation/exportation)*

Vous pouvez transf érer des morceaux d'une liste de diffusion vers une autre, entre votre logiciel **SonicStage** et les périphériques et supports externes (Memory Stick™ Walkman, Network Walkman ou CD-RW par exemple). Pour plus de détails sur l'utilisation des périphériques ou supports externes, reportez-vous à la documentation correspondante.

Ces instructions concernent la méthode d'utilisation de l'étape 1 de l'importation/exportation. Pour plus d'informations sur l'étape 2, consultez les fichiers d'aide en ligne de **SonicStage**.

### *Exportation de morceaux*

L'exportation consiste à transférer des fichiers audio d'un ordinateur vers un périphérique externe, tel qu'un lecteur portable.

Pour exporter des morceaux, proc édez comme suit :

- **1**1 Connectez le périphérique externe à votre ordinateur ou insérez le support (par exemple un MagicGate Memory Stick™) dans celui-ci.
- **2** Cliquez sur l'onglet **Transfert** pour afficher la fen être **Transfert**. Votre ordinateur reconnaît automatiquement le périphérique externe ou le support branché et présente la liste des informations dans un nouveau panneau, situ é dans la partie droite de la fen être **Transfert**.
- **3** Sélectionnez la liste de diffusion qui contient le morceau que vous souhaitez exporter. Les morceaux de la liste de diffusion sont affichés dans la **vue Liste de diffusion**, situ ée au centre de la fenêtre **Transfert**.
- **4** Dans la **vue Liste de diffusion**, <sup>s</sup> électionnez le morceau à exporter. Pour exporter plusieurs morceaux à la fois, maintenez la touche **<Ctrl>** enfonc ée et cliquez sur les morceaux de votre choix.
- **5** Cliquez sur **Exportation** ou faites glisser le morceau vers la position appropri ée dans la liste du p ériph érique ou du support externe. L'exportation commence.

<span id="page-45-0"></span> SonicStage ne fonctionne pas avec les Memory Stick ™ bleus. Pour plus d'informations, reportez-vous au manuel de l'application OpenMG. Pour annuler l'**exportation**, cliquez sur **Arrêter** ou **Annuler** dans la boîte de dialogue d'**exécution** qui s'affiche pendant le processus d'**exportation**.

### *Importation de morceaux*

Apr ès avoir v érifi é les fichiers audio, vous pouvez les retransf érer sur un p ériph érique externe ou sur le disque dur. Cette op ération est nommée "importation".

Les morceaux transférés de cette manière peuvent uniquement l'être sur le disque dur de l'ordinateur dont ils proviennent.

Pour importer des morceaux, proc édez comme suit :

- **1**1 Connectez le périphérique externe ou le MagicGate Memory Stick™ à votre ordinateur.
- **2** Cliquez sur l'onglet **Transfert** pour afficher la fen être **Transfert**. Votre ordinateur reconnaît automatiquement le périphérique externe ou le support branché et présente la liste des informations dans un nouveau panneau, situ é dans la partie droite de la fen être **Transfert**.
- **3** Sélectionnez la chanson à transf érer dans la liste des chansons du p ériph érique ou du support externe. Pour importer plusieurs morceaux à la fois, maintenez la touche **<Ctrl>** enfonc ée et cliquez sur les morceaux de votre choix.
- **4** Cliquez sur **Importation** ou faites glisser le ou les morceaux dans le panneau **Liste de diffusion**. Si vous voulez transférer tous les morceaux vers le périphérique ou le support externe, cliquez sur **Tout importer**. L'**importation** commence.
- Pour annuler l'**importation**, cliquez sur **Arrêter** ou **Annuler** dans la boîte de dialogue d'**exécution** qui s'affiche pendant le processus d'**importation**.

 $\blacktriangleright$ 

# <span id="page-46-0"></span>*Fonctionnalit és suppl émentaires*

- **Didacticiel de SonicStage -** Les fonctionnalités de **SonicStage** sont présentées dans le didacticiel. L'interface conviviale vous guide pas à pas à travers les diff érentes fonctionnalit és de **SonicStage**.
- $\Box$  **Module de sauvegarde de SonicStage -** Vous pouvez sauvegarder et restaurer toutes les donn ées son, image et d'informations g érées par **SonicStage**. Vous devez être connect é à Internet pour utiliser cet outil.
- $\Box$ **Importation de fichiers audio en différents formats -** Vous pouvez importer des fichiers audio aux formats vari és, comme des fichiers MP3 et WAV. Vous pouvez également importer des fichiers audio conformes à la norme WMT (Windows Media™ Technologies) de Microsoft® qui se distinguent par leur extension ASF ou WMA. Les fichiers audio sont g érés à l'aide de la fonction **Liste de diffusion** de **SonicStage**.
- **a Gestion des morceaux importés dans la liste de diffusion Des fonctions supplémentaires sont** disponibles lorsque vous importez des morceaux à l'aide de la fonction **Liste de diffusion** de **SonicStage**. Vous pouvez gérer votre bibliothèque musicale en créant une liste de morceaux personnels class ée par style ou par interpr ète, en l'affichant dans la fonction **Liste de diffusion** et en classant les morceaux selon l'ordre de votre choix à l'aide des dossiers **Liste de diffusion**. Modifiez votre biblioth èque musicale en combinant plusieurs morceaux en un seul ou coupez une chanson en deux grâce aux fonctions **Combiner** et **Décomposer**.
- ❏ **□ Mode simple -** En **mode simple**, la principale fenêtre de **SonicStage** est une version réduite et plus **compacte du <b>mode détaillé**. Ce mode est utile pour écouter de la musique dans **SonicStage** tout en utilisant un autre logiciel, ou lorsque la fenêtre du **mode détaillé** occupe trop de place. La présentation de la fenêtre principale de **SonicStage** en mode simple peut être modifi ée en choisissant un "motif" pour am éliorer son apparence. Le **mode simple** permet uniquement d'effectuer des op érations de lecture.

 $\blacktriangleright$ 

# <span id="page-47-0"></span>*Utilisation des logiciels de traitement d'images*

Les logiciels de traitement d'image Sony suivant sont d éjà install és sur votre syst ème:

- $\Box$ [Utilisation de PictureGear \(page](#page-48-1) 48)
- $\Box$ [Utilisation de PictureToy \(page](#page-54-0) 54)
- $\Box$ [Utilisation de VisualFlow \(page](#page-60-0) 60)

 $\blacktriangleright$ 

#### *48*

 $\blacktriangleright$ 

 $\lhd$ 

# <span id="page-48-1"></span><span id="page-48-0"></span>*Utilisation de PictureGear*

PictureGear est un Assistant destiné à vous aider à créer et modifier des photos, des arrière-plans, des papiers peints, des diaporamas, des écrans de veille personnels, etc. Vous pouvez même animer vos fichiers Gif favoris avec l'outil d'animation Gif ou lire des s équences vid éo dans une grande vari été de formats. Vous pouvez également créer des albums à partir de vos images préférées et les télécharger vers une page Web.

Pour ouvrir PictureGear, proc édez comme suit :

- **1**Cliquez sur le bouton **D émarrer** dans la Barre des tâches de **Windows ®**.
- **2**Amenez le pointeur sur **Programmes**, puis sur **PictureGear**.
- **3**Cliquez sur **PictureGear**.
- Lors du démarrage initial de PictureGear, la fenêtre **Essayez PictureGear** s'affiche. Elle fournit une présentation rapide de l'affichage et la modification des images fixes, l'impression des différentes images, la réalisation d'une page d'accueil et les assemblages à partir d'une séquence vidéo.

Lorsque vous démarrez PictureGear pour la première fois, les exemples de diapositives fournis avec PictureGear s'affichent automatiquement. À son prochain démarrage, PictureGear affichera les dernières diapositives consultées.

Vous pouvez quitter PictureGear à tout moment en cliquant sur le bouton **Fermer**  $\leq$  dans le coin supérieur droit de la fenêtre principale.

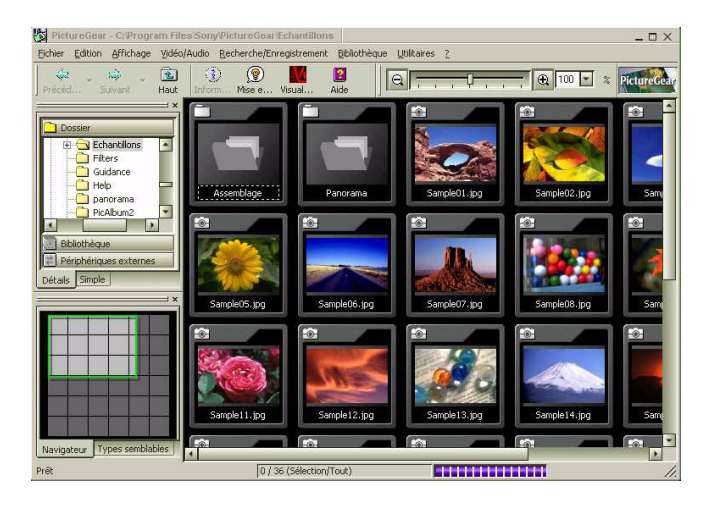

# <span id="page-49-1"></span><span id="page-49-0"></span>*Cr éation d'une biblioth èque*

Toutes les images et séquences vidéo utilisées pour créer un diaporama, un écran de veille ou un album photos constituent une biblioth èque.

Pour cr éer une biblioth èque, proc édez comme suit :

- **1** Lancez **PictureGear**. La fen être principale de **PictureGear** s'affiche.
- **2** Dans la zone **Dossier**, <sup>s</sup> électionnez l'emplacement de vos images.
- **3** Sélectionnez les images que vous souhaitez inclure dans votre biblioth èque. En maintenant la touche **<Ctrl>** enfonc ée, vous pouvez s électionner plusieurs images à la fois. En maintenant la touche **<Maj>** enfonc ée, toutes les images situ ées entre les deux images sur lesquelles vous cliquez sont s électionnées.

En maintenant les touches **<Ctrl>** et **<A>** enfonc ées simultanément, vous s électionnez toutes les images du dossier.

- **4** Dans le menu **Biblioth èque**, choisissez **Nouvelle biblioth èque**. La boîte de dialogue **Cr éation d'une nouvelle biblioth èque** s'affiche.
- **5**Saisissez un nom pour votre biblioth èque et cliquez sur **OK**.
- **6** Cliquez sur **Biblioth èque** dans le champ **Dossier**. La biblioth èque que vous avez créée, s'affiche sous **Ma biblioth èque**.
- **7**Cliquez sur l'image avec le bouton gauche de la souris et maintenez-le enfonc é.
- **8** Faites glisser l'image dans la **biblioth èque** que vous avez créée. Lorsque vous cliquez sur la **bibliothèque** créée, les images sélectionnées s'affichent.

 $\blacktriangleright$ 

# <span id="page-50-0"></span>*Visualisation d'un diaporama*

Au cours d'un diaporama, les images s'affichent l'une apr ès l'autre au terme de l'intervalle sp écifi é. Pour cr éer un diaporama, proc édez comme suit :

- **1**Cr éez une **biblioth èque**. Voir **Cr [éation d'une biblioth](#page-49-1) èque (page 49)**.
- **2** Dans le menu **Edition**, cliquez sur **Sélectionner tout** pour afficher toutes les images dans la zone d'affichage.
- **3** Sélectionnez **Vue diaporama …** dans le menu **Affichage**. Le diaporama s'affiche.

Si vous appuyez sur la touche **<Echap>**, vous retournez à la **Zone de visualisation**.

Pour modifier les param ètres du diaporama en cours d'ex écution, proc édez comme suit :

- **1**1 Cliquez sur l'icône **Configuration du diaporama** | **TI**. La boîte de dialogue **Diaporama** s'affiche. Elle contient 3 sections :
	- **Effet :** permet d'ajouter des effets sonores ou sp éciaux au diaporama.
	- **Afficher les modifications :** 4 options sont disponibles :

Si vous avez activ é l'option **Bouton de la souris**, la diapositive suivante s'affiche lorsque vous cliquez sur celle-ci.

Si vous avez activ é l'option **Automatique**, les images s'affichent l'une apr ès l'autre selon l'**Intervalle** sp écifié.

Si vous avez activ é l'option **En boucle**, le diaporama se r é p ète jusqu'à ce que vous y mettiez fin. Par ailleurs, si l'option **Panneau de configuration** est activ ée, la barre de contr ôle s'affiche au bas de l'écran.

- **<b>BGM** : lorsque cette option est activée, vous avez la possibilité de rechercher un fichier sonore que vous pouvez jouer pendant le diaporama.
- **2** Lorsque vous avez d éfini tous les effets souhait és, cliquez sur **OK**. La configuration du diaporama est alors modifi ée.

*50*

 $\blacktriangleright$ 

# <span id="page-51-0"></span>*Création d'un écran de veille*

Un écran de veille est un programme qui prot ège l'écran de votre ordinateur en superposant automatiquement une animation à l'image fixe qu'il affiche, en l'absence d'inactivit é pendant plusieurs minutes.

Pour cr éer un écran de veille, proc édez comme suit :

- **1**Cr éez une **bibliothèque**. Voir **Cr [éation d'une biblioth](#page-49-1)èque (page 49)**.
- **2** Dans le menu **Edition**, cliquez sur **S électionner tout** pour afficher toutes les images dans la zone d'affichage.
- **3** Sélectionnez **Ecran de veille** dans le menu **Utilitaires**. La boîte de dialogue **Param ètres de l'écran de veille** <sup>s</sup>'affiche.
	- □ Vous pouvez réorganiser les images dans l'ordre d'affichage voulu. Pour ce faire, cliquez sur une image dans la liste **Diapositives**, puis sur les boutons **Monter** et **Descendre**.
	- □ Si vous activez la case à cocher **Lecture aléatoire**, l'ordre des diapositives dans la liste **Diapositives** est ignor é et les diapositives sont affich ées de façon al éatoire.
	- $\Box$ Vous pouvez également attribuer des effets visuels et sonores à l'écran de veille.
- **4** Cliquez sur **OK**.

L'écran de veille est défini.

 $\blacktriangleright$ 

# <span id="page-52-0"></span>*Cr éation d'un album photos HTML*

Vous pouvez cr éer un album photos au format HTML en utilisant des diapositives comme images sources.

Pour cr éer un album photos HTML, proc édez comme suit :

- **1**Cr éez une **bibliothèque**. Voir **Cr [éation d'une biblioth](#page-49-1)èque (page 49)**.
- **2** Dans le menu **Utilitaires**, <sup>s</sup> électionnez **Album Maker**.La boîte de dialogue **PictureGear Album Maker** s'affiche.
- **3** Choisissez un modèle pour votre album.
- **4** Dans la zone **Titre de l'album**, choisissez un nom pour votre album.
- **5** Cliquez sur le bouton **Personnaliser la maquette** pour ajouter des images, des cadres, du texte et différents effets.

La boîte de dialogue **Album sous forme de panneau** s'affiche.

- **6** Suivez les instructions de l'Assistant et cliquez sur **Terminer**. PictureGear cr ée ensuite votre album photos. Une fois le processus termin é, la boîte de dialogue **Fin** s'affiche.
	- $\Box$ □ Cliquez sur **Enregistrer...** pour sélectionner l'endroit où votre album doit être enregistré.
	- $\Box$ Cliquez sur **Vérifier** pour afficher votre album photos dans un navigateur.
	- $\Box$ Cliquez sur **Envoyer** pour t élécharger votre album sur le serveur.
	- $\Box$ Cliquez sur **Pr écédent** pour recr éer l'album.
- **7** Cliquez sur **Enregistrer …**La boîte de dialogue **Sélection du dossier d'enregistrement de l'album** s'affiche.
- **8**8 Sélectionnez le dossier dans lequel votre album doit être enregistré.
- **9**Cliquez sur **OK**.

PictureGear vous demande de confirmer la création d'un dossier.

*52*

 $\blacktriangleright$ 

<span id="page-53-0"></span>**10** Cliquez sur **Oui**.

Un message s'affiche pour vous indiquer que l'album a été correctement enregistr é.

- **11** Cliquez sur **OK**.
- Cliquez sur le bouton **Créer directement** pour créer l'album immédiatement à l'aide des paramètres par défaut de PictureGear.

 $\blacktriangleright$ 

# <span id="page-54-1"></span><span id="page-54-0"></span>*Utilisation de PictureToy*

PictureToy vous permet de superposer des images et du texte sur des images fixes (comme des photos ou des cartes) affich ées sur votre Bureau.

Cette application vous permet également de placer sans aucune difficult é des fl èches sur des zones sp écifiques d'une carte informatique ou de superposer des photos prises avec un appareil photo num érique sur des illustrations.

Vous pouvez s électionner l'image sous-jacente au d émarrage de PictureToy à partir d'un autre logiciel Sony ou directement dans PictureToy.

Le fichier contenant l'image d'origine n'est pas modifi é.

Pour vous familiariser avec le **panneau de commande** et ses fonctions, reportez-vous à l'aide en ligne de PictureToy.

## *Ouverture et fermeture*

Pour d émarrer PictureToy, proc édez comme suit :

**1** Cliquez sur **Démarrer** et s électionnez **Programmes / PictureToy / PictureToy**.

PictureToy d émarre et l'écran d'accueil s'affiche.

**2** Pour s électionner une image sous-jacente, ouvrez le fichier d'image correspondant, dans un autre logiciel. Faites ensuite glisser l'ic ône de la fenêtre principale de PictureToy pour la d époser sur l'image sous-jacente.

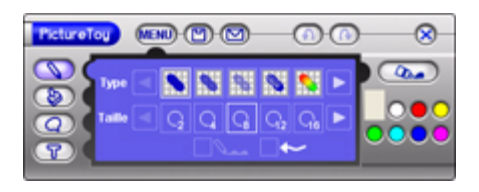

L'image sera affich ée dans PictureToy. Vous pouvez ensuite dessiner sur l'image affich ée dans le **panneau de commande**.

**3** Pour dessiner une image sur un fond vide, cliquez sur le bouton **Nouvelle planche**. Une nouvelle planche de dessin de couleur blanche est créée sur votre Bureau.

*54*

 $\blacktriangleright$ 

### <span id="page-55-0"></span>Pour quitter PictureToy, proc édez comme suit :

### Cliquez sur le bouton **Quitter**.

Vous pouvez également cliquer sur le bouton **Menu**, puis sur le bouton **Quitter**.

### *Démarrage à partir d'applications Sony*

#### Il est possible de d émarrer PictureToy à partir de PictureGear et de VisualFlow.

Pour démarrer PictureToy depuis PictureGear, proc édez comme suit :

- **1**Lancez **PictureGear**.
- **2** Ouvrez le fichier d'image à utiliser comme image sous-jacente dans l'**Editeur**. Afin d'ouvrir une image avec l'**Editeur**, sélectionnez une image et cliquez sur **Affiche Editeur** dans le menu **Afficher** ou cliquez avec le bouton droit de la souris sur l'image et s électionnez **Editer** dans le menu.
- **3** Sélectionnez **PictureToy** dans le menu **Filtre** de la fen être **Editeur** de PictureGear. PictureToy d émarre pour vous permettre de dessiner votre image.
- $\mathbb{Z}_1$  Pour pouvoir utiliser cette fonction, vous devez disposer de la version 5.0 de PictureGear ou d'une version ultérieure.

Pour plus d'informations, reportez-vous au manuel d'utilisation (manuel en ligne) et à l'aide de PictureGear.

Pour démarrer PictureToy à partir de VisualFlow, proc édez comme suit :

- **1**Lancez **VisualFlow**.
- **2**Agrandissez l'image qui doit servir d'image sous-jacente dans VisualFlow.
- **3** Cliquez sur l'ic ône **Application** de VisualFlow. Une liste des applications apparaît.
- **4** Cliquez sur l'ic ône **PictureToy**. Si PictureToy est actif, l'image s'affiche et vous pouvez dessiner sur cette derni ère.
- **E**D Pour pouvoir utiliser cette fonction, vous devez disposer de la version 2.0 de VisualFlow ou d'une version ultérieure. Pour plus d'informations, reportez-vous au manuel d'utilisation (manuel en ligne) et à l'aide de VisualFlow.

*55*

 $\blacktriangleright$ 

# <span id="page-56-0"></span>*Cr éation et utilisation des images*

### *Dessin à main levée*

Vous pouvez s électionner toute une vari été de stylets, comme des surligneurs magiques ou des stylets fluorescents. Vous pouvez également configurer le logiciel pour ajouter une flèche à l'extrémité d'une ligne.

Pour tracer des lignes à main lev ée, proc édez comme suit :

- **1** Cliquez sur l'ic ône **Outil Stylet** dans le **panneau de commande**. L'affichage du **panneau d étaill é** change.
- **2** Configurez le stylet de la mani ère suivante dans le **panneau d étaillé** :
	- Sélectionnez le type de stylet à utiliser. Les fl èches vous permettent d'afficher d'autres types de stylet.
	- **□ Sélectionnez la taille du stylet à utiliser**. Les fl èches vous permettent d'afficher d'autres types de stylet.
	- □ Lorsque vous cliquez sur l'icône **Flèche**, une flèche est ajoutée à l'extrémité de la ligne que vous avez tracée.
- **3** Pour s électionner la couleur d'une ligne, d éfinissez-la et cliquez sur le bouton **Palette** pour l'appliquer.
- **4** Faites glisser le pointeur de la souris sur la fen être principale. Une ligne est alors tracée conformément à la valeur configurée.

 $\blacktriangleright$ 

### <span id="page-57-0"></span>*Ajout de vignettes et d'effets*

PictureToy vous donne la possibilit é de joindre des vignettes ou des effets à vos images favorites.

Pour ins érer des vignettes et des effets, proc édez comme suit :

- **1** Assurez-vous que l'image à laquelle vous souhaitez joindre une vignette ou un effet est ouverte dans PictureToy.
- **2**Cliquez sur le bouton **Outil Vignette** pour coller des vignettes.
- **3** Cliquez sur le bouton **Outil Effet** pour appliquer des effets. **Le <b>panneau détaillé** affiche les vignettes et effets dont vous disposez.
- **4**Cliquez sur les fl èches pour afficher d'autres options.
- **5**Cliquez sur le bouton **Palette** pour s électionner la couleur de la vignette ou de l'effet.
- **6** Cliquez sur l'emplacement de destination. Une vignette ou un effet est coll é à l'endroit où vous avez cliqu é.
- Vous pouvez redimensionner, déplacer ou faire pivoter les vignettes et effets en les faisant simplement glisser par leur cadre. La direction d'un effet est également variable.

### *Insertion de texte*

Vous pouvez écrire du texte ou un message sur l'image à partir du clavier.

Pour ins érer du texte sur une image, proc édez comme suit :

- **1**Assurez-vous que l'image à laquelle vous souhaitez ajouter du texte est ouverte dans PictureToy.
- **2**Cliquez sur l'**Outil Texte**.
- **3**Entrez le texte à joindre dans la zone de texte du **panneau d étaill é**.
- **4** Pour s électionner une police diff érente, cliquez sur le bouton **Plus**. Une boîte de dialogue s'affiche pour vous permettre de s électionner la police.
- **5**Cliquez sur les fl èches pour afficher la police requise et la s électionner.

 $\blacktriangleright$ 

- <span id="page-58-0"></span>**6**Cliquez sur le bouton **Gras** ou **Italique** pour mettre le texte en forme.
- **7**Cliquez sur le bouton **Palette** pour s électionner la couleur du texte.
- **8** Cliquez sur l'emplacement où vous souhaitez ins érer le texte. La chaîne de texte est ins érée à l'endroit où vous avez cliqu é.

### *Gestion des images*

L'image sous-jacente et l'image trac ée par-dessus peuvent être enregistr ées ensemble comme une seule image superpos ée, au format JPEG ou BMP.

Vous pouvez également joindre des images PictureToy à un message électronique et les envoyer ou les imprimer.

Vous pouvez envoyer des images PictureToy à toute autre application logicielle par l'interm édiaire de votre Presse-papiers.

Pour enregistrer des images en tant qu'image unique PictureToy, proc édez comme suit :

- **1**Assurez-vous que l'image sous-jacente et l'image superpos ée sont ouvertes.
- **2** Cliquez sur l'ic ône **Enregistrer**. Vous pouvez également cliquer sur l'ic ône **Menu**, puis sur le bouton **Enregistrer** du menu affich é dans le **panneau d étaillé**.
- **3** Sélectionnez le dossier de destination dans la liste **Enregistrer sous**.
- **4** Sélectionnez le type de fichier dans la liste **Type**. Vous pouvez s électionner les types d'extension suivants :
	- $\Box$ Assortiment Bitmap Windows (Extension BMP)
	- $\Box$ Masque Bitmap Windows (Extension BMP)
	- $\Box$ Assortiment JPEG (Extension JPG)

*58*

 $\blacktriangleright$ 

- <span id="page-59-0"></span> $\Box$  Masque JPEG (Extension JPG). **Assortiment** combine l'image sous-jacente et l'image trac ée. **Masque** enregistre uniquement l'image tracée.
- **5**Saisissez le nom du fichier dans la zone **Nom du fichier**.
- **6** Cliquez sur **Enregistrer**. L'image est enregistrée et la boîte de dialogue se ferme.
- L'image PictureToy est enregistrée dans un fichier distinct pour ne pas modifier l'original sous-jacent.

Pour imprimer les images, proc édez comme suit :

- **1**Assurez-vous que l'image sous-jacente et l'image superpos ée sont ouvertes.
- **2** Cliquez sur l'ic ône **Menu**, puis sur le bouton **Imprimer** du menu affich é dans le **panneau d étaill é**. La boîte de dialogue d'**Impression** s'affiche.
- **3**Cliquez sur **Imprimer** pour lancer l'impression.

Pour envoyer des images par courrier électronique, proc édez comme suit :

Pour joindre une image à un message électronique, cliquez sur le bouton de **courrier électronique** ou cliquez sur l'ic ône **Menu** et s électionnez **Courrier** dans le **panneau d étaill é**. Le logiciel de messagerie électronique d émarre en joignant l'image PictureToy.

- Les images PictureToy sont jointes au format JPEG (extension JPG).
- **2** Pour joindre une image PictureToy à un message électronique et l'envoyer, il est nécessaire de configurer MAPI avec le logiciel de messagerie électronique.

Pour plus d'informations sur les pièces jointes et les méthodes de codage, reportez-vous au manuel et à l'aide de votre logiciel de messagerie électronique.

Lorsque vous quittez PictureToy, votre image est automatiquement enregistrée dans le Presse-papiers en vue d'une utilisation dans d'autres applications.

*59*

 $\blacktriangleright$ 

#### *60*

 $\blacktriangleright$ 

 $\lhd$ 

# <span id="page-60-1"></span><span id="page-60-0"></span>*Utilisation de VisualFlow*

VisualFlow vous permet de parcourir de manière interactive les fichiers stockés sur un Memory Stick™, sur un disque dur, sur un CD-ROM ou sur une disquette contenant des images fixes, ainsi que des s équences vid éo ou audio. Cette application vous permet également de s électionner des fichiers pour les afficher ou les lire dans d'autres applications.

Vous pouvez utiliser la souris, le pavé tactile, le contrôleur de jeu ou le Jog Dial™ (le cas échéant) pour contr ôler l'affichage.

Pour ouvrir VisualFlow, proc édez comme suit :

- **1**Cliquez sur le bouton **D émarrer** dans la Barre des tâches de **Windows ®**.
- **2**Amenez le pointeur sur **Programmes**, puis sur **VisualFlow**.
- **3** Cliquez sur **VisualFlow**. VisualFlow démarre et affiche l'écran suivant.

<span id="page-61-0"></span>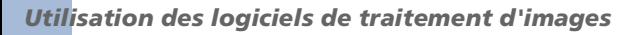

**Guide des logiciels installés sur votre ordinateur portable Sony**

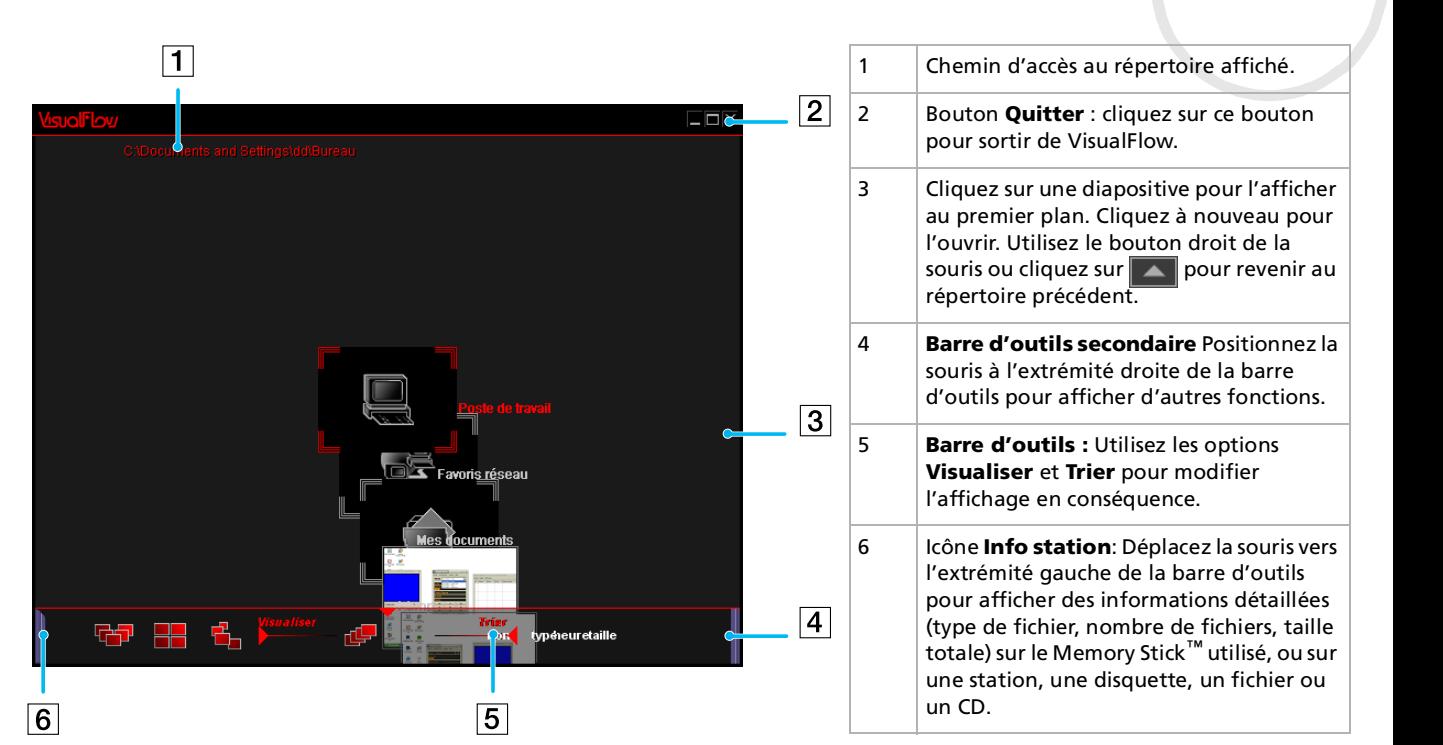

*61*

 $\blacktriangleright$ 

<span id="page-62-0"></span> Lors de l'insertion d'un Memory Stick ™, XP AutoPlay se lance et vous pouvez sélectionner VisualFlow des options. Dans ce cas, les images du Memory Stick™ seront immédiatement visibles.

Les dossiers et lecteurs conservés sur un Memory Stick™ sont affichés sous forme de diapositives.

VisualFlow ne peut pas lire les séquences audio enregistrées au format **MemoryStick Audio** (séquences dont le nom est suivi de l'extension **MSA**). Pour lire des séquences audio au format **MemoryStick Voice** (fichiers dont le nom est suivi de l'extension **MSV**), l'application **MemoryStick Voice Editor** doit être installée sur votre ordinateur.

Si vous lancez VisualFlow à partir du menu **Démarrer**, il recherche le Memory Stick™ connecté à votre ordinateur VAIO. Pour pouvoir identifier le Memory Stick™, le fichier MEMSTICK.IND doit être situé sur le Memory Stick™ proprement dit. Si vous avez supprimé le fichier ou formaté le Memory Stick ™ à l'aide de Windows Formatter, VisualFlow ne pourra pas identifier le Memory Stick ™. Dans ce cas, copiez le fichier MEMSTICK.IND du répertoire C:\Program Files\Sony\VisualFlow sur le Memory Stick ™.

 $\blacktriangleright$ 

# <span id="page-63-0"></span>*Utilisation de la barre d'outils secondaire*

Positionnez la souris à l'extrémité droite de la barre d'outils pour afficher la barre d'outils secondaire et <u>s</u>es fonctions :

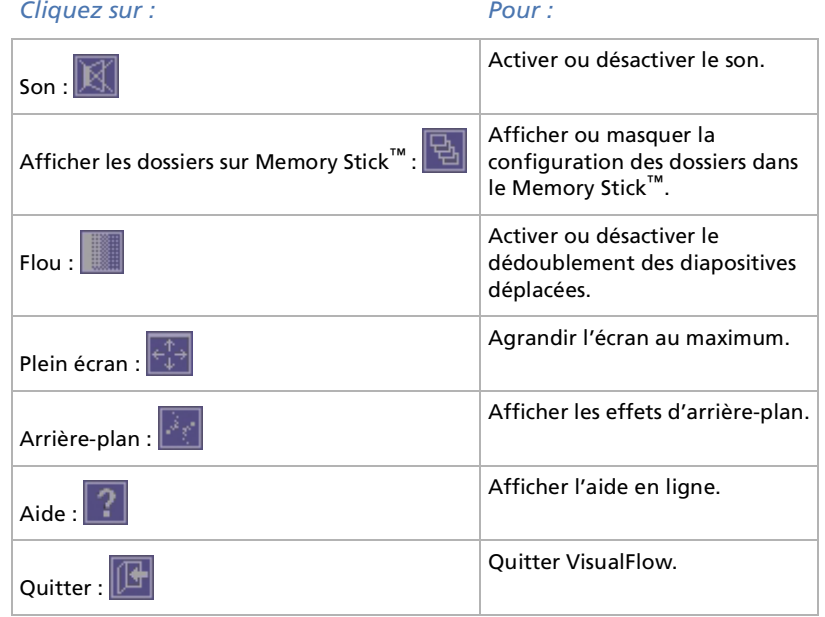

 $\blacktriangleright$ 

#### *64*

 $\blacktriangleright$ 

 $\lhd$ 

# <span id="page-64-0"></span>*Modification de l'affichage et de l'ordre d'affichage*

Dans la barre d'outils de VisualFlow, vous disposez des options **Visualiser** et **Trier** qui vous permettent de choisir le mode de pr ésentation de vos diapositives.

- O. **□ Boutons Visualiser** : Cliquez sur ces boutons pour définir le mode d'affichage des diapositives.
	- En demi-cercle:
	- $\Box$ Damier:
	- $\Box$ Spirale: <mark>音</mark>
	- $\Box$ Lin éaire:
- Bouton **Trier** : d étermine l'ordre de tri des diapositives. Vous avez le choix entre un tri par **nom**, **type**, **taille** et **heure** (de cr éation).

## *Affichage des informations relatives aux diapositives*

Vous pouvez visualiser les informations relatives au fichier de la diapositive affich ée au centre de l'écran. Il vous suffit de cliquer sur la diapositive requise pour la placer au centre de l'écran. Un cadre rouge est trac é autour de la zone et diff érentes informations s'affichent au sujet du fichier, notamment son nom, sa date de cr éation et son type. Le type de fichier est indiqu é par une des ic ônes suivantes :

- □ Image fixe: To
- ❏ Vid éo:
- $\Box$ Séquence audio:

# <span id="page-65-0"></span>*Utilisation de PictureGear et de PictureToy avec VisualFlow*

Vous pouvez utiliser d'autres applications Sony, par exemple PictureGear et PictureToy, pour visualiser ou ex écuter un diaporama.

Pour utiliser un autre logiciel, proc édez comme suit :

- **1**Lancez **VisualFlow**.
- **2**Sélectionnez une diapositive et cliquez dessus pour l'agrandir.
- **3**Cliquez sur l'ic ône **Application** en bas de l'écran.
- **4** Cliquez sur l'ic ône de logiciel appropri ée, par exemple PictureToy ou PictureGear. L'application sélectionnée démarre pour vous permettre d'éditer votre image.
- $\mathbb{Z}_\mathbb{D}$  Cette option est réservée aux fichiers d'image et aux fichiers vidéo, plutôt qu'aux dossiers ou autres formats.

Pour plus d'informations sur VisualFlow, notamment les raccourcis et les diaporamas, reportez-vous à l'aide en ligne correspondante.

*65*

 $\blacktriangleright$ 

# <span id="page-66-0"></span>*Personnalisation de votre ordinateur*

Les sections suivantes décrivent brièvement la procédure à suivre pour modifier les principaux paramètres de votre ordinateur. Vous allez ainsi apprendre à configurer votre modem, à utiliser et à personnaliser l'apparence de vos logiciels et utilitaires Sony, etc.

- $\Box$ [Configuration de votre ordinateur avec Sony Notebook Setup \(page](#page-67-1) 67)
- $\Box$ [Gestion de l'alimentation avec PowerPanel \(page](#page-69-0) 69)
- □ D[émarrage de votre logiciel pr](#page-75-0)éféré avec le Jog Dial™ (<mark>page 75</mark>)
- $\Box$ [Sélection du mode d'affichage \(page](#page-78-0) 78)
- □ [Configuration du modem \(page](#page-79-0) 79)
- $\Box$ □ Modification des fen[êtres à l'aide du programme S](#page-80-0)électeur d'interfaces (page 80)
- □ D [éfinition d'un papier peint Sony \(page](#page-81-0) 81)

 $\blacktriangleright$ 

# <span id="page-67-1"></span><span id="page-67-0"></span>*Configuration de votre ordinateur avec Sony Notebook Setup*

L'utilitaire **Sony Notebook Setup** vous permet de consulter les informations syst ème, de d éfinir vos pr éférences et de définir un mot de passe de protection pour votre ordinateur VAIO.

Pour exploiter l'utilitaire Sony Notebook Setup, proc édez comme suit :

- **1**Cliquez sur le bouton **D émarrer** dans la Barre des tâches de **Windows ®**.
- **2** Dans **Programmes**, <sup>s</sup> électionnez **Sony Notebook Setup** puis cliquez sur **Sony Notebook Setup**. La boîte de dialogue **Sony Notebook Setup** s'affiche.

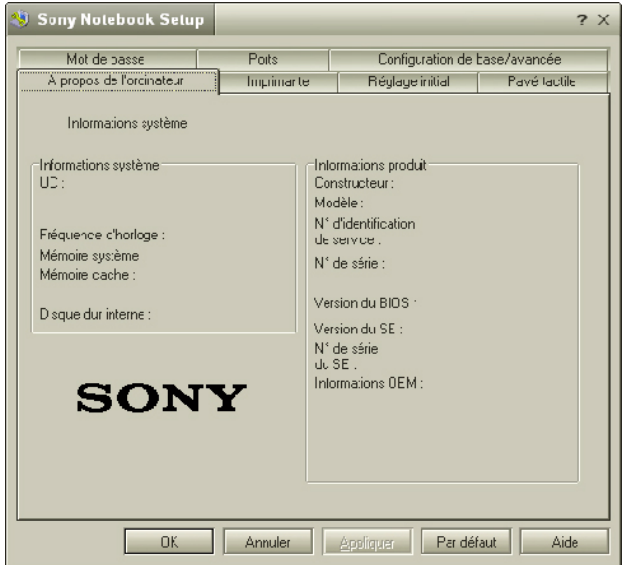

 $\blacktriangleright$ 

*68*

 $\blacktriangleright$ 

 $\lhd$ 

<span id="page-68-0"></span>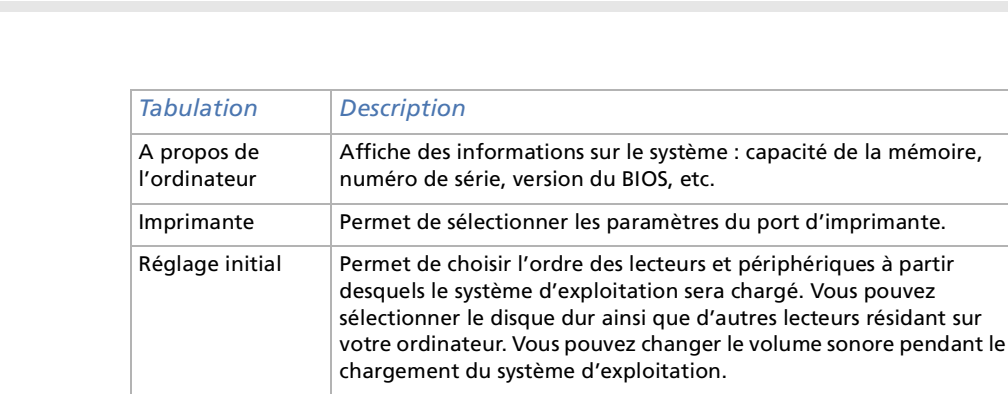

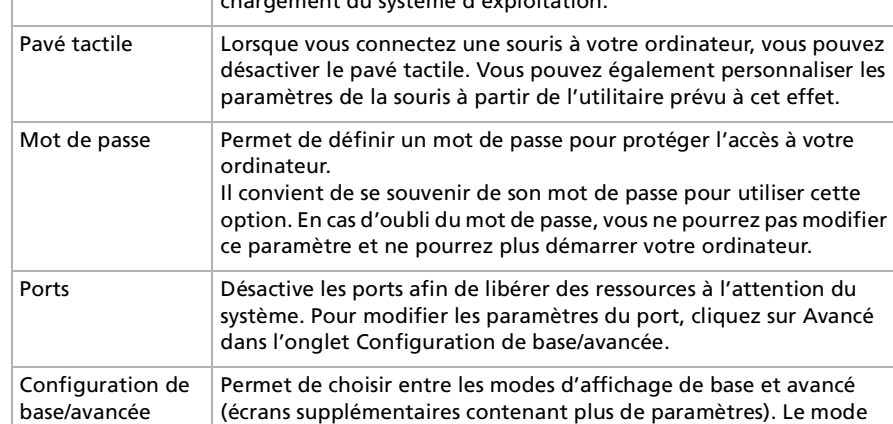

**3**Sélectionnez l'onglet correspondant à l'élément que vous souhaitez modifier.

avancé comprend les onglets Port série et Ressources.

**4** Une fois que vous avez termin é, cliquez sur **OK**. L'élément est modifié.

Pour en savoir plus sur chacune des options, cliquez sur **Aide** dans la fenêtre **Sony Notebook Setup** pour accéder à l'aide en ligne.

 $\blacktriangleright$ 

 $\lhd$ 

# <span id="page-69-1"></span><span id="page-69-0"></span>*Gestion de l'alimentation avec PowerPanel*

L'utilitaire **PowerPanel** vous permet de contr ôler l'alimentation de votre ordinateur et vous fournit des informations-clés sur l'activité du système et l'autonomie de la batterie. La fonction de gestion automatique de l'alimentation sélectionne les profils les plus avantageux ou vous permet de personnaliser les profils de votre choix en fonction de vos besoins dans l'optique d'allonger la dur ée de vie de la batterie.

**PowerPanel** poss ède les fonctionnalités suivantes :

- □ Sélection automatique de profil (APS) en fonction de l'application active
- □ Possibilité de sélectionner manuellement des profils de gestion de l'alimentation spécifiques à partir du menu
- □ Possibilité d'éditer et de créer de nouveaux profils
- **□** Possibilité d'afficher des informations détaillées sur la batterie
- □ **□** Interaction harmonieuse avec les paramètres Windows

### *Activation de PowerPanel*

Au démarrage de votre ordinateur, l'ic ône de **PowerPanel** s'affiche par d éfaut dans la Barre des tâches. Pour afficher l'état de l'unité centrale et le profil actif de gestion de l'alimentation, il suffit de positionner le curseur sur son icône.

Pour modifier des profils, proc édez comme suit :

- **1**Cliquez avec le bouton droit sur l'ic ône **PowerPanel** dans la Barre des tâches.
- **2** Dans le menu **Profils**, <sup>s</sup> électionnez un profil. Les param ètres de gestion de l'alimentation appropri és sont activ és.
- **A** Lorsque vous utilisez la batterie comme source d'alimentation, votre système sélectionne par défaut le profil Longévité maximale de la batterie. Si vous sélectionnez un autre profil de gestion de l'alimentation, il sera automatiquement sélectionné la prochaine fois que vous utiliserez votre ordinateur avec la batterie comme source d'alimentation.

<span id="page-70-0"></span>PowerPanel comprend plusieurs **profils de gestion de l'alimentation** pr é d éfinis. Chaque profil se compose d'un groupe de paramètres de gestion de l'alimentation spécifiques, définis pour atteindre des conditions pr écises de gestion de l'alimentation, de la gestion maximale de l'alimentation à l'absence totale de gestion de l'alimentation.

### *Principaux profils pré d éfinis*

#### *Icône Description*

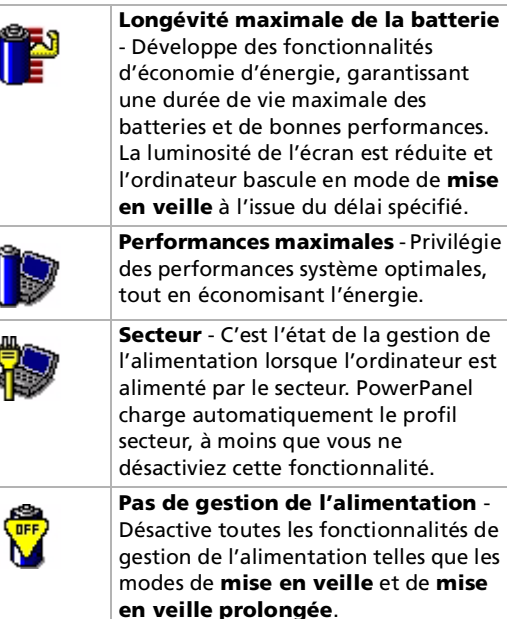

*70*

 $\blacktriangleright$ 

### <span id="page-71-0"></span>*Autres profils pré d éfinis*

#### *Ic ône Description*

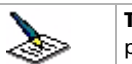

ď

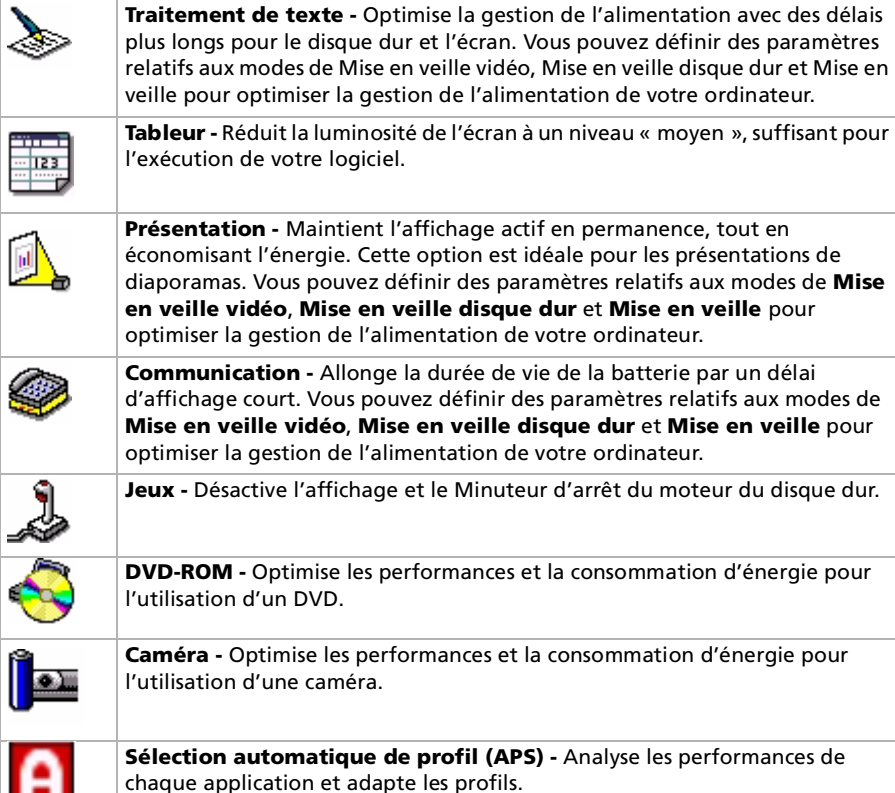

 $\blacktriangleright$
<span id="page-72-0"></span>Un profil d'alimentation comprend plusieurs valeurs de Minuteur pour une multitude de p ériph ériques système. PowerPanel sélectionne automatiquement le profil de l'application en cours d'utilisation et change de profil à chaque fois que vous changez d'application.

Les commandes de gestion de l'alimentation permettent à votre syst ème de basculer en mode d'économie d'énergie en ajustant certains paramètres de consommation d'énergie tels que la luminosité de l'écran ou encore l'activit é du disque dur.

Pour activer la s élection automatique de profil, proc édez comme suit :

- **1**Cliquez avec le bouton droit de la souris sur l'ic ône **PowerPanel** dans la Barre des tâches.
- **2**Sélectionnez **Profils**.
- **3**Choisissez ensuite **Sélection automatique de profil (APS)**.

*72*

 $\blacktriangleright$ 

#### <span id="page-73-0"></span>*Affichage d'informations d étaill ées sur la batterie*

Vous pouvez afficher des informations d étaill ées sur la batterie.

Pour afficher des informations sur la batterie, proc édez comme suit :

- **1** Double-cliquez sur l'ic ône **PowerPanel** dans la Barre des tâches. La boîte de dialogue **Informations sur la batterie** s'affiche.
- **2**Sélectionnez l'onglet **Batterie**.

Vous acc édez ainsi aux informations relatives à l'autonomie restante de la batterie et au temps de recharge.

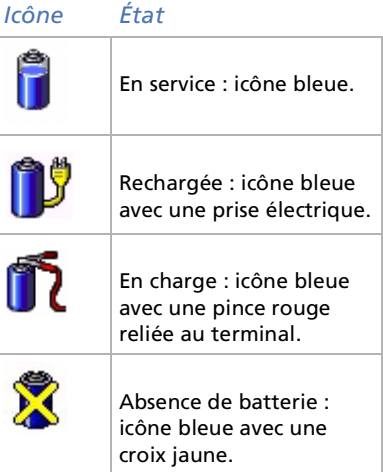

*73*

 $\blacktriangleright$ 

#### <span id="page-74-0"></span>*Édition d'un profil de gestion de l'alimentation*

Pour éditer les param ètres de gestion de l'alimentation d'un profil, proc édez comme suit :

- **1** Cliquez avec le bouton droit sur l'ic ône UC dans la Barre des tâches et s électionnez **Éditer/Cr éer des profils** dans le menu contextuel. La fenêtre **Profile Editor** s'affiche.
- **2** Cliquez sur le profil que vous souhaitez éditer dans la partie gauche de l'écran.
- **3**3 Double-cliquez sur la propriété du profil d'alimentation (Contrôle du processeur, Hibernation, Veille...) à modifier à droite de l'écran.Une liste d'options ou une boîte de dialogue s'affiche. Ajoutez ou d éfinissez le param ètre à s électionner.
- **4**Dans le menu **Fichier**, cliquez sur **Enregistrer**.

#### *Cr éation d'un profil de gestion de l'alimentation*

Pour cr éer un profil de gestion de l'alimentation, proc édez comme suit :

- **1** Cliquez avec le bouton droit sur l'ic ône UC dans la Barre des tâches et sélectionnez **Éditer/Créer des profils** dans le menu contextuel. La fenêtre **Profile Editor** s'affiche.
- **2** Choisissez **Nouveau** dans le menu **Fichier**.
- **3** Dans le volet de droite, double-cliquez sur le **Param ètre de gestion de l'alimentation** pour en afficher le menu.
- **4** Sélectionnez le nouveau param ètre pour le p ériph érique.
- **5**Dans le menu **Fichier**, cliquez sur **Enregistrer**.

 $\blacktriangleright$ 

# <span id="page-75-0"></span>*D émarrage de votre logiciel pr é fé r é avec le Jog Dial ™*

Le logiciel **VAIO Action Setup** vous permet de d émarrer vos logiciels pr éférés à l'aide du **Jog Dial ™**. Cette rubrique explique bri èvement comment utiliser **VAIO Action Setup**. Vous pouvez également consulter l'aide de VAIO Action Setup pour plus d'informations.

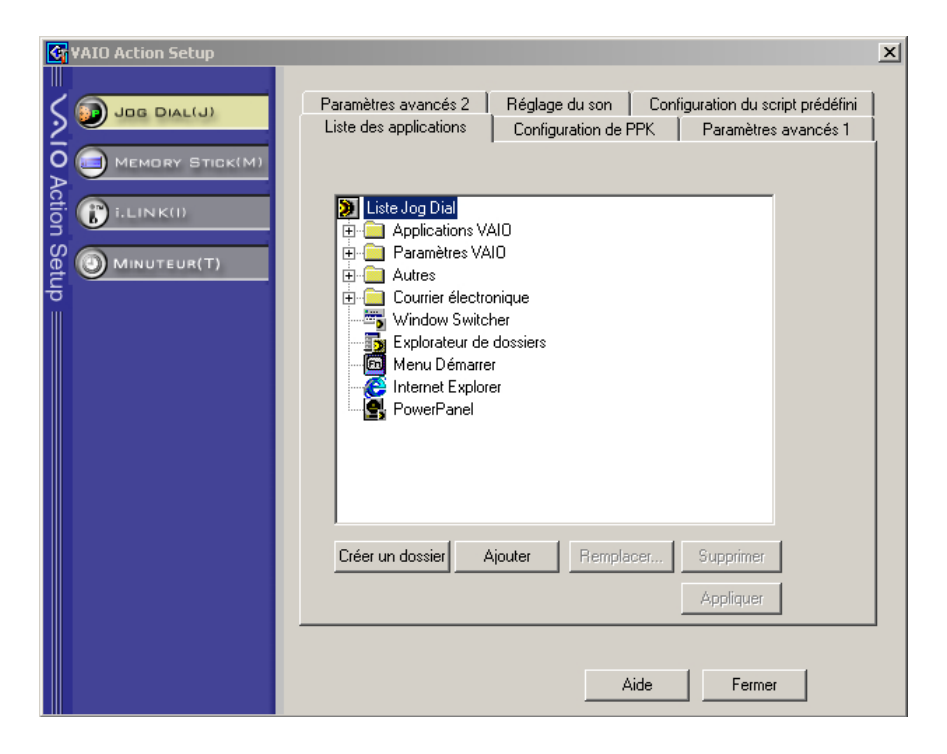

 $\blacktriangleright$ 

#### <span id="page-76-0"></span>*Configuration du Jog Dial ™*

Vous pouvez s électionner le sens de rotation, affecter des fonctions à des logiciels qui ne reconnaissent pas le **Jog Dial™** ou sélectionner les effets sonores qui accompagnent l'utilisation de celui-ci, etc.

- **1**1 Cliquez avec le bouton droit sur l'icône du Jog Dial™ dans la Barre des tâches.
- **2** Sélectionnez **Jog Dial Setup (VAIO Action Setup)** dans le menu contextuel. La fen être **VAIO Action Setup** s'affiche.
- **3**3 Sous l'onglet Paramètres avancés 1, définissez le sens de rotation du Jog Dial™ ainsi que l'orientation de la fen être Jog Dial ™ en activant les cases d'options **Vers le haut** ou **Vers le bas**.
- **4** Sous l'onglet **Param ètres avanc és 2**, indiquez si vous souhaitez que la fen être ne s'affiche qu'à l'utilisation du Jog Dial™. Dans ce cas, cochez la case **Afficher la fenêtre Jog Dial uniquement lors de son utilisation** puis saisissez la durée d'affichage dans la zone juste en dessous. N'activez pas la case proposant d'afficher la fen être en permanence.
- 5 Sous l'onglet Réglage du son, choisissez l'effet sonore qui accompagnera l'utilisation du Jog Dial<sup>™</sup>. Cochez la case **Rotation** pour entendre un son lorsque vous faites tourner le Jog Dial ™ puis saisissez son nom de fichier et chemin d'acc ès dans la zone juste en dessous. Cochez la case **Pression** pour entendre un son lorsque vous appuyez sur le Jog Dial ™ puis saisissez son nom de fichier et chemin d'acc ès dans la zone juste en dessous.
- **6** Sous l'onglet **Liste des applications**, affectez des fonctions à des logiciels qui ne reconnaissent pas le Jog Dial ™. Cliquez sur le bouton **Cr éer un dossier** pour d éfinir un nouveau dossier logiciel. Cliquez sur les boutons **Ajouter**, **Remplacer** et **Supprimer** pour ajouter, remplacer ou supprimer une fonction dans l'un des dossiers logiciels.

*76*

 $\blacktriangleright$ 

#### <span id="page-77-0"></span>*Modification de la liste d'applications lanc ées avec le Jog Dial ™*

Cliquez sur **Jog Dial(J)** dans la partie gauche de la boîte de dialogue. Ensuite, s électionnez le dossier ou l'application que vous souhaitez modifier dans la **Liste des applications**. Pour plus d'informations sur l'ajout, la modification ou la suppression d'éléments de la **liste Jog Dial**, consultez l'aide en ligne de **VAIO Action Setup.**

#### *Utilisation du Minuteur interne*

Cliquez sur **Minuteur(T)** dans la partie gauche de la boîte de dialogue, puis s électionnez l'application que vous voulez lier au **Minuteur**. Vous pouvez utiliser le **minuteur interne** pour d émarrer un logiciel à une heure précise. Il peut démarrer des applications même lorsque l'ordinateur est en mode de **mise en veille** ou en mode de **mise en veille prolong é e**.

 $\blacktriangleright$ 

## <span id="page-78-0"></span>*S élection du mode d'affichage*

Cet ordinateur utilise le contr ôleur vidéo MOBILITY RADEON 7500. Vous pouvez s électionner le mode d'affichage lorsque l'ordinateur est connect é à un moniteur externe. Lorsqu'un moniteur externe est connect é à votre ordinateur, vous pouvez basculer entre l'écran LCD de l'ordinateur et le moniteur externe. Avant de s électionner le mode d'affichage, vous devez d'abord éteindre votre ordinateur, brancher l'écran externe (TV ou moniteur) sur votre ordinateur puis red émarrer ce dernier.

Pour s électionner le mode d'affichage, proc édez comme suit :

#### **1** Cliquez sur le bouton **D émarrer**, <sup>s</sup> électionnez **Paramètres**, puis cliquez sur **Panneau de configuration**. Le **Panneau de configuration** s'affiche.

- **2** Double-cliquez sur **Affichage**. La boîte de dialogue **Propri étés de Affichage** apparaît à l'écran.
- **3** Sélectionnez l'onglet **Param ètres**.
- **4** Cliquez sur le bouton **Avanc és**.La boîte de dialogue **Propri étés de (Moniteurs multiples) et Mobility Radeon 7500** s'affiche.
- **5** Cliquez sur l'onglet d'**Affichages**. Sélectionnez l'ic ône du **moniteur**, **panneau** ou **TV**.
- **6**Cliquez sur le bouton **Appliquer**, puis sur **OK**.

Il est impossible d'utiliser simultanément un écran de téléviseur et un autre écran.

En fonction du modèle de moniteur ou de projecteur utilisé, il est possible que vous ne puissiez pas afficher simultanément les données à l'écran LCD de l'ordinateur et sur le moniteur externe.

Si la résolution de l'écran de votre ordinateur est supérieure à 800 x 600 points, il se peut qu'une partie de l'image ne puisse pas s'afficher sur l'écran du téléviseur. Vous pouvez voir la partie cachée sur votre téléviseur en déplaçant le curseur sur votre ordinateur. Si vous voulez afficher l'intégralité de l'image, il vous faut modifier la résolution de l'écran de votre ordinateur et la régler sur 640 x 480 points.

Mettez l'ordinateur sous tension une fois que vous avez éteint les périphériques.

Pour de plus amples informations à propos du contrôleur ATI, cliquez sur l'icône ATI dans la Barre des tâches et sélectionnez **Aide**.

 $\blacktriangleright$ 

 $\blacktriangleright$ 

 $\lhd$ 

## <span id="page-79-0"></span>*Configuration du modem*

Avant de pouvoir utiliser le modem interne de votre ordinateur, ou chaque fois que vous l'utilisez lorsque vous êtes en déplacement, assurez-vous que le pays s électionné dans la zone du lieu d'appel de la boîte de dialogue **Options de modems et t éléphonie** correspond au pays à partir duquel vous établissez la connexion.

Pour configurer votre modem, proc édez comme suit :

- **1** Cliquez sur le bouton **D émarrer**, <sup>s</sup> électionnez **Paramètres**, puis cliquez sur **Panneau de configuration**.
- **2** Double-cliquez sur l'ic ône **Options de modems et t éléphonie**. La fenêtre **Options de modems et t éléphonie** s'ouvre.
- **3** Sélectionnez l'emplacement requis sur l'onglet **R ègles de num érotation**.
- **4** Cliquez sur le bouton **Modifier** pour modifier la configuration courante. La boîte de dialogue **Modifier le site** s'affiche.

Ou

cliquez sur le bouton **Nouveau** pour configurer votre modem. La boîte de dialogue **Nouveau site** s'affiche.

- 5 Vérifiez les paramètres du pays et de la région et assurez-vous qu'ils correspondent au site à partir duquel vous établissez la connexion.
- **6** Si vous avez modifi é les param ètres de votre emplacement, cliquez sur **Appliquer** puis sur **OK**. L'écran **Options de modems et téléphonie** s'affiche.
- **7** Assurez-vous que votre modem figure sous l'onglet **Modems**. Si ce n'est pas le cas, cliquez sur **Ajouter** et suivez les instructions de l'assistant.
- **8** Cliquez sur **Appliquer**/**OK**. Votre modem est configur é.
- Avant d'appliquer les nouveaux paramètres du pays, assurez-vous que le cordon téléphonique est débranché de votre ordinateur VAIO.

### <span id="page-80-0"></span>*Modification des fen êtres à l'aide du programme S électeur d'interfaces*

#### Le **S électeur d'interfaces** vous permet de modifier l'apparence des logiciels Sony compatibles.

Pour changer l'apparence de ces logiciels à l'aide du S électeur d'interfaces, proc édez comme suit :

- **1** Cliquez sur le bouton **Démarrer**, <sup>s</sup> électionnez **Paramètres**, puis cliquez sur **Panneau de configuration**.
- **2** Double-cliquez sur **S électeur d'interfaces**. La boîte de dialogue **Sélecteur d'interfaces utilisateur** s'affiche à l'écran.
- **3** Cliquez sur **<<** ou **>>** pour s électionner l'apparence voulue.
- **4** Cliquez sur **Appliquer**. La fen être **S électeur d'interfaces utilisateur** change et affiche un aperçu de l'apparence choisie pour les logiciels Sony.
- **5** Pour parcourir les diff érents mod èles d'apparence, cliquez sur **<<** ou **>>**.
- **6** Apr ès avoir choisi un mod èle, cliquez sur **OK**. La boîte de dialogue **Sélecteur d'interfaces** se ferme et les fenêtres des logiciels Sony revêtent l'apparence choisie.

 $\blacktriangleright$ 

## <span id="page-81-0"></span>*D éfinition d'un papier peint Sony*

Votre ordinateur VAIO de Sony vous offre tout un choix de papiers peints, parmi ses nombreuses fonctionnalités.

Vous pouvez changer le papier peint, soit la toile de fond de votre Bureau, aussi souvent que vous le souhaitez. Vous pouvez choisir parmi diff érents papiers peints sp écifiques à l'ordinateur VAIO.

Pour définir un nouveau papier peint VAIO, proc édez comme suit :

- **1** Acc édez au **Panneau de configuration**. Double-cliquez sur l'ic ône **Affichage**. La boîte de dialogue **Propri étés de Affichage** apparaît à l'écran.
- **2** Cliquez sur l'onglet **Arri ère-plan**. Une liste de papiers peints Windows et VAIO s'affiche.
- **3** Sélectionnez un papier peint. Vous pouvez afficher un aperçu du papier peint à l'écran au-dessus de la liste **Arri ère-plan**.
- **4**Choisissez la position du papier peint dans la liste d éroulante **Afficher l'image** et l'option **Parcourir**.
- **5**Cliquez sur **Appliquer** une fois que vous avez choisi votre papier peint.
- **6** Cliquez sur **OK** pour fermer la boîte de dialogue **Propri étés de Affichage**. Le papier peint s'affiche sur votre ordinateur.
- Avec une résolution d'écran particulièrement élevée, l'espace relatif sur votre Bureau est augmenté au détriment de la taille des éléments.

Il est dès lors possible que vous ne puissiez pas augmenter la résolution d'écran au-dessus d'un certain niveau. Votre moniteur et vos cartes vidéo, par exemple, déterminent les résolutions d'écran dont vous disposez.

 $\blacktriangleright$ 

## <span id="page-82-0"></span>*Installation et mise à jour des applications*

Cette section explique comment installer, ex écuter ou d ésinstaller un logiciel. Elle aborde en outre le téléchargement des dernières mises à jour depuis notre site Web.

- $\Box$ [Installation du logiciel \(page](#page-83-1) 83)
- $\Box$ [Modification ou suppression de logiciels \(page](#page-84-0) 84)
- □ D [ésinstallation de logiciels \(page](#page-85-0) 85)
- $\Box$ T [éléchargement de logiciels \(page](#page-86-0) 86)

 $\blacktriangleright$ 

### <span id="page-83-1"></span><span id="page-83-0"></span>*Installation du logiciel*

Avant d'installer les applications :

- □ installez et connectez un périphérique matériel le cas échéant (reportez-vous à la section **Installation [d'un pilote \(page](#page-88-0) 88)**) ;
- $\Box$  quittez tous les programmes de Windows®.

Pour installer une application, proc édez comme suit :

- **1** Cliquez sur le bouton **D émarrer**, <sup>s</sup> électionnez **Paramètres**, puis cliquez sur **Panneau de configuration**.
- **2** Double-cliquez sur **Ajout/Suppression de programmes** dans le **Panneau de configuration**. La boîte de dialogue **Ajout/Suppression de programmes** s'affiche.
- **3** Cliquez sur **Ajouter des nouveaux programmes**, puis sur **CD-ROM ou disquette**. La fenêtre **Installation à partir d'une disquette ou d'un CD-ROM** s'affiche.
- **4** Insérez la première disquette d'installation ou le CD-ROM et cliquez sur **Suivant**. La fenêtre **Ex écution du programme d'installation** <sup>s</sup>'affiche.
- **5** Cliquez sur **Parcourir …** pour accéder au programme d'installation. La fenêtre **Parcourir** s'affiche.
- **6** Sélectionnez le programme d'installation et cliquez sur **Ouvrir**. Le chemin d'accès au programme d'installation s'affiche dans la zone de texte **Regarder dans :** .
- **7** Cliquez sur **Terminer**. La boîte de dialogue **Contrat de licence** <sup>s</sup>'affiche.
- **8** Lisez le contrat de licence et cliquez sur **Oui** pour accepter. Il vous est demandé de spécifier à quel endroit installer le logiciel.
- **9** Cliquez sur **Parcourir** pour sélectionner le dossier souhaité et cliquez sur **Suivant**. Si nécessaire, sélectionnez le type d'installation requis et cliquez sur **Suivant**. L'installation du logiciel commence.

Sélectionnez **Oui, je veux red émarrer mon ordinateur maintenant**.

*83*

 $\blacktriangleright$ 

<span id="page-84-1"></span>**10** Cliquez sur **Terminer**.

L'installation est terminée et votre ordinateur redémarre.

 L'**Ajout/suppression de programmes** permet uniquement d'installer les programmes conçus spécifiquement pour les systèmes d'exploitation Windows $^\circledR$ .

#### <span id="page-84-0"></span>*Modification ou suppression de logiciels*

Vous pouvez supprimer ou modifier un logiciel à tout moment.

Pour modifier ou supprimer un logiciel, proc édez comme suit :

- **1** Cliquez sur **Démarrer**, <sup>s</sup> électionnez **Paramètres**, puis cliquez sur **Panneau de configuration** et double-cliquez ensuite sur **Ajout/Suppression de programmes**.
- **2** Sélectionnez le logiciel que vous souhaitez modifier ou supprimer.
	- Pour modifier le logiciel, cliquez sur **Modifier/Supprimer** ou sur **Modifier**.
	- $\Box$ Pour supprimer le logiciel, cliquez sur **Modifier/Supprimer** ou sur **Supprimer**.
	- Lorsque vous cliquez sur **Modifier ou Supprimer**, certains programmes sont supprimés sans autre forme d'avertissement.
- Vous pouvez trier les programmes selon les différentes options **Trier par**.

L'**Ajout/suppression de programmes** supprime uniquement les programmes conçus pour les systèmes d'exploitation Windows ®. Pour tout autre programme, vérifiez dans la documentation si d'autres fichiers (notamment des fichiers .ini) doivent être supprimés.

*84*

 $\blacktriangleright$ 

### <span id="page-85-1"></span><span id="page-85-0"></span>*D ésinstallation de logiciels*

#### Avant de poursuivre, fermez l'application à d ésinstaller.

Pour désinstaller le logiciel, proc édez comme suit :

**1** Cliquez sur le bouton **D émarrer**, <sup>s</sup> électionnez **Paramètres**, puis cliquez sur **Panneau de configuration**.

La fen être **Panneau de configuration** s'affiche.

- **2** Double-cliquez sur l'ic ône **Ajout/Suppression de programmes**. La boîte de dialogue **Ajout/Suppression de programmes** apparaît.
- **3**3 Sélectionnez le logiciel que vous souhaitez désinstaller dans la liste des programmes actuellement install és, puis cliquez sur **Modifier/Supprimer**. La boîte de dialogue de confirmation de suppression de fichiers s'affiche.
- **4** Cliquez sur **OK**.

Si la boîte de dialogue **Fichier verrouill é** s'affiche, cliquez sur **Red émarrer.** L'ordinateur redémarre lorsque la d ésinstallation est terminée et que tous les fichiers utilis és pr écédemment ont été supprim és. Si la boîte de dialogue **Fichier en commun** s'affiche, nous vous recommandons de cliquez sur **Non** afin de conserver les fichiers partag és.

**5** Cliquez sur **Terminer**. Le logiciel est d ésinstall é. *85*

 $\blacktriangleright$ 

## <span id="page-86-1"></span><span id="page-86-0"></span>*Téléchargement de logiciels*

Notez qu'il est possible de télécharger les dernières mises à niveau logicielles à partir de notre site Web. Il vous suffit de cliquer sur le lien suivant pour y accéder : <u>www.vaio-link.com</u>

Pour t élécharger les derni ères mises à niveau, proc édez comme suit :

- **1**1 Accédez au site <www.vaio-link.com> et sélectionnez votre langue.
- **2**Renseignez les deux codes puis cliquez sur **Enter Site**.
- **3**3 Sélectionnez **Téléchargement** et conformez-vous à la procédure. Une liste des applications Sony apparaît.
- **4**4 Sélectionnez la mise à niveau appropriée et suivez les instructions en ligne pour la télécharger.
- Pour installer votre application, reportez-vous à la section **[Installation du logiciel \(page](#page-83-1) 83)**.

*86*

 $\blacktriangleright$ 

## <span id="page-87-0"></span>*Gestion des pilotes*

Un pilote est un logiciel permettant d'exploiter des périphériques matériels. Par exemple, pour utiliser une imprimante, il est indispensable d'avoir préalablement installé le pilote correspondant. Beaucoup de pilotes, comme les pilotes de souris, sont fournis avec le syst ème d'exploitation.

Cette section explique comment installer, contr ôler, mettre à jour ou d ésinstaller un pilote. Enfin, elle vous apprend à t élécharger les tous derniers pilotes à partir de notre site VAIO-Link.

- □ [Installation d'un pilote \(page](#page-88-0) 88)
- $\Box$ V [érification de l'installation du pilote \(page](#page-89-0) 89)
- □ [Mise à jour d'un pilote \(page](#page-91-0) 91)
- $\Box$ Désinstallation d'un pilote (<mark>page 91</mark>)
- □ T [éléchargement de pilotes \(page](#page-92-0) 92)

 $\blacktriangleright$ 

### <span id="page-88-1"></span><span id="page-88-0"></span>*Installation d'un pilote*

Pour installer un pilote, proc édez comme suit :

- **1** Ins érez le CD-ROM de l'application dans le lecteur de CD-ROM (ou la disquette ou le CD-ROM accompagnant le p ériph érique à configurer).
- 2 Connectez le périphérique nécessitant un pilote à votre ordinateur. L'**Assistant Ajout de nouveau mat ériel** apparaît.
- **3** Sélectionnez **D éfinir un emplacement**, puis cliquez sur **Suivant**.
- **4** Si vous installez un pilote fourni sur CD-ROM (ou sur disquette) à l'aide du lecteur de CD-ROM (ou de disquettes) connect é à votre ordinateur, s électionnez le dossier **Pilotes** du lecteur de CD-ROM (ou de disquettes).
- **5** Si vous installez un pilote apr ès avoir copi é le contenu du CD-ROM (ou de la disquette) fourni sur votre disque dur, parcourez l'arborescence des r épertoires pour acc éder au sous-r épertoire contenant le pilote. Vous trouverez le sous-r épertoire dans le dossier copi é à partir du CD-ROM (ou de la disquette).
- **6**Cliquez sur **OK** pour lancer la proc édure de recherche.
- **7** Cliquez sur **Suivant** pour installer le pilote. Une nouvelle fenêtre s'affiche une fois le pilote installé.
- **8** Cliquez sur **Terminer**. Vous serez alors invité à redémarrer votre ordinateur.
- **9** Cliquez sur **Oui**. Le pilote est install é.
- Pour installer votre pilote de périphérique, vous devez vous connecter à votre ordinateur en tant qu'administrateur.

*88*

 $\blacktriangleright$ 

## <span id="page-89-1"></span><span id="page-89-0"></span>*Vérification de l'installation du pilote*

Apr ès le redémarrage de l'ordinateur, v érifiez que le p ériph érique fonctionne correctement. Pour vérifier l'installation du p ériph érique, proc édez comme suit :

- **1** Cliquez sur le bouton **D émarrer**, <sup>s</sup> électionnez **Paramètres**, puis cliquez sur **Panneau de configuration**. La fen être **Panneau de configuration** s'affiche.
- **2** Double-cliquez sur l'ic ône **Syst ème**. La boîte de dialogue **Propri étés syst ème** s'affiche à l'écran.
- **3**Sous l'onglet **Mat ériel**, cliquez sur **Gestionnaire de p ériph ériques**.
- **4**4 Double-cliquez sur l'option correspondant au périphérique installé, puis sur le périphérique en question. La boîte de dialogue **Propri étés** s'affiche.
- 5 Vérifiez que le message Ce périphérique fonctionne correctement s'affiche sous État du **p ériph érique**.
- **6**Cliquez sur **OK**.
- **7** Fermez toutes les fenêtres ouvertes.Le p ériph érique est maintenant pr êt à être utilis é.

Le p ériph érique ne fonctionne pas correctement dans les cas suivants :

 Il s'accompagne d'un point d'interrogation ou d'exclamation de couleur jaune dans le **Gestionnaire de p ériph ériques**.

Cliquez avec le bouton droit de votre souris sur le périphérique, puis sur **Désinstaller**. Répétez ensuite les op érations à partir du point 2 dans **[Installation d'un pilote \(page](#page-88-0) 88)**.

 $\blacktriangleright$ 

- <span id="page-90-0"></span>□ Lorsque vous double-cliquez sur la catégorie de périphériques dans la liste du Gestionnaire de périphériques, votre périphérique n'apparaît pas. Vous devez retirer votre p ériph érique. Pour ce faire, reportez-vous à la section **D[ésinstallation d'un](#page-91-1)  [pilote \(page](#page-91-1) 91)**. Répétez ensuite les opérations à partir du point 2 dans **Installation d'un pilote**  $\,$ **[\(page](#page-88-0) 88)**.
- Votre p ériph érique apparaît lorsque vous double-cliquez sur **P ériph ériques syst ème**. Cliquez avec le bouton droit de votre souris sur votre périphérique, puis sur **Désinstaller**. Répétez les op érations à partir du point 2 dans **[Installation d'un pilote \(page](#page-88-0) 88)**.
- □ Si le message **Ce périphérique fonctionne correctement** ne s'affiche pas, cela signifie que le p ériph érique ne fonctionne pas correctement.

Cliquez sur **OK** pour fermer la boîte de dialogue **Propri étés**, puis r éinstallez le pilote comme suit :

- Cliquez avec le bouton droit sur **Désinstaller**.
- Lorsque la boîte de dialogue de **Confirmation de la suppression du p ériph érique** s'affiche, cliquez sur **OK**.
- **□** Cliquez sur **Oui** : l'ordinateur redémarre.
- $\Box$ □ Lorsque l'ordinateur redémarre, répétez les opérations à partir du point 2 dans **Installation d'un** ≥ **[pilote \(page](#page-88-0) 88)**.
- **□** Si votre périphérique n'est pas affiché dans la boîte de dialogue Propriétés, il ne fonctionne pas correctement.

R é p étez les étapes 1 à 4 des sections pr écédentes pour v érifier l'installation du pilote. Cliquez sur votre p ériph érique, puis sur **Désinstaller** pour supprimer le pilote. Cliquez sur **Oui** pour red émarrer votre ordinateur. Lorsque l'ordinateur redémarre, répétez les opérations à partir du point 2 dans **Installation [d'un pilote \(page](#page-88-0) 88)**.

 $\blacktriangleright$ 

## <span id="page-91-2"></span><span id="page-91-0"></span>*Mise à jour d'un pilote*

Pour mettre à jour le pilote, proc édez comme suit :

- **1**Cliquez sur **Démarrer** dans la barre des tâches et sélectionnez **Paramètres**.
- **2** Cliquez sur **Panneau de configuration**.
- **3** Cliquez sur l'ic ône **Syst ème**. La boîte de dialogue **Propri étés syst ème** s'affiche à l'écran.
- **4**Sous l'onglet **Mat ériel**, cliquez sur **Gestionnaire de p ériph ériques**.
- **5** Cliquez avec le bouton droit de la souris sur le hardware et s électionnez **Propri étés**.
- **6**Sous l'onglet **Pilote**, cliquez **Mettre à jour le pilote**.
- **7** Suivez les instructions à l'écran. Vous pouvez rechercher le pilote à l'aide de Windows ou le s électionner directement à son emplacement.

## <span id="page-91-1"></span>*D ésinstallation d'un pilote*

Conservez le périphérique connecté à votre ordinateur durant la désinstallation du pilote.

Pour d ésinstaller le pilote, proc édez comme suit :

- **1**Cliquez sur **Démarrer** dans la barre des tâches et s électionnez **Paramètres**.
- **2**Cliquez sur **Panneau de configuration**.
- **3** Cliquez sur l'ic ône **Syst ème**. La boîte de dialogue **Propri étés syst ème** s'affiche à l'écran.
- **4**Sous l'onglet **Mat ériel**, cliquez sur **Gestionnaire de p ériph ériques**.
- **5** Cliquez avec le bouton droit de la souris sur le hardware et s électionnez **Propri étés**.
- **6**Sous l'onglet **Pilote**, cliquez **Désinstaller**.
- **7** Suivez les instructions à l'écran. Vous pouvez rechercher le pilote à l'aide de Windows ou le s électionner directement à son emplacement.

 $\blacktriangleright$ 

## <span id="page-92-1"></span><span id="page-92-0"></span>*Téléchargement de pilotes*

Notez qu'il est possible de télécharger les dernières versions des pilotes à partir de notre site Web. Il vous suffit de cliquer sur le lien suivant pour y accéder : <u>www.vaio-link.com</u>

Pour t élécharger les derniers pilotes, proc édez comme suit :

- **1**1 Accédez au site <www.vaio-link.com> et sélectionnez votre langue.
- **2**Renseignez les deux codes puis cliquez sur **Enter Site**.
- **3**3 Sélectionnez **Téléchargement** et conformez-vous à la procédure. Une liste des t éléchargements disponibles apparaît.
- **4**4 Sélectionnez le pilote approprié et suivez les instructions en ligne pour le télécharger. Pour installer votre pilote, reportez-vous à la section **[Installation d'un pilote \(page](#page-88-0) 88)**.

*92*

 $\blacktriangleright$ 

# <span id="page-93-0"></span>*Cr éation d'une disquette de restauration d'urgence*

Cet utilitaire de sauvegarde vous aide à créer une copie des données stockées sur votre disque dur. En cas de suppression ou d'écrasement accidentel des donn ées originales de votre disque dur, ou encore d'inaccessibilité à ces données suite à un dysfonctionnement du disque, vous pouvez utiliser cette copie de sauvegarde pour restaurer les donn ées perdues ou endommag ées.

Pour cr éer une disquette de restauration d'urgence, proc édez comme suit :

- **1**Cliquez sur **D émarrer**.
- **2** Pointez successivement sur **Programmes**, **Accessoires**, **Outils syst ème** et **Sauvegarde.** La fenêtre correspondante apparaît.
- **3**Dans le menu **Outils**, cliquez sur **Cr éer une disquette de restauration d'urgence**.
- **4**Suivez les instructions qui s'affichent à l'écran.
- Vous pouvez utiliser le lecteur de disquettes intégré à la station d'accueil fournie en option (station CD-RW/DVD PCGA-DSM5 ou station DVD PCGA-DSD5).

Vous pouvez également utiliser un lecteur de disquettes USB externe sur l'unité principale découplée. Lorsque l'unité principale est couplée à la station d'accueil, il est impossible d'utiliser un lecteur de disquettes USB externe.

Pour créer cette disquette de restauration d'urgence, il vous faut une disquette vierge de 1,44 Mo.

Nous vous conseillons de créer cette disquette chaque fois que des modifications importantes sont apportées à votre ordinateur (installation de nouveaux programmes, etc.)

Le processus de restauration repose sur les informations sauvegardées dans le répertoire systemroot/repair. Ne supprimez et ne déplacez ce répertoire en aucun cas.

En sélectionnant l'option de **sauvegarde des registres dans le répertoire de restauration,** les registres actuels seront sauvegardés dans un dossier sous le répertoire de restauration à la racine du système. Cette fonction est utile s'il vous faut réinstaller votre système suite à une défaillance de celui-ci.

Pour de plus amples informations sur le processus de restauration, vous pouvez consulter les fichiers d'aide (voir **manuel en ligne de mise en route** dans l'introduction à Windows 2000 Professionnel).

*93*

 $\blacktriangleright$ 

#### *94*

 $\blacktriangleright$ 

 $\lhd$ 

# <span id="page-94-0"></span>*Utilisation des CD-ROM de réinstallation*

Les CD-ROM de r éinstallation fournis avec votre ordinateur vous permettent de proc éder à une r éinstallation complète de votre système, et vous aident à réinstaller manuellement les logiciels et les pilotes de p ériph ériques.

La procédure de réinstallation du système vous permet de rétablir la configuration du disque dur tel qu'il était lorsque vous avez utilisé votre ordinateur pour la première fois.

Proc édez à une **réinstallation du syst ème** dans les cas suivants :

- □ En cas de dysfonctionnement grave du syst ème.
- ❏ Lorsque vous souhaitez modifier la taille de vos partitions.

Proc édez à une **réinstallation de l'application** dans les cas suivants :

- $\Box$ Réinstaller un pilote individuel si un périphérique ne fonctionne pas correctement.
- □ R éinstaller une application individuelle si elle ne s'ex écute pas correctement.

### *R éinstallation du syst ème*

Cette solution ne doit être utilisée que si votre système est sérieusement endommagé, par exemple, si Windows ® ne fonctionne plus, ou si votre PC fonctionne de mani ère anormale. La r éinstallation du syst ème a pour effet de restaurer la configuration d'origine de lecteur C: . Les donn ées disponibles sur votre unit é D: ne seront pas supprim ées si vous choisissez de ne pas modifier les param ètres des partitions. Si vous optez pour la modification de la taille de vos partitions, les donn ées disponibles sur les deux unit és (C: et D:) seront supprim ées.

Lorsque vous proc édez à une r éinstallation du syst ème, vous pouvez choisir entre une **R éinstallation standard** et une **Réinstallation avancée**.

Si vous optez pour une **Réinstallation standard**, la taille des partitions actuelles reste inchang ée. Si vous proc édez à une **Réinstallation avanc é<sup>e</sup>**, vous pouvez modifier la taille des partitions.

- <span id="page-95-0"></span>ED Les CD-ROM de réinstallation sont conçus pour cet ordinateur Sony uniquement ; vous ne pouvez pas les utiliser avec un autre PC, de marque Sony ou autre !
	- Le processus de réinstallation peut prendre jusqu'à soixante minutes.
- Pendant la réinstallation du système, toutes les données emmagasinées sur l'unité C: sont effacées (ainsi que celles de l'unité D: si vous modifiez les paramètres de partition).
- Assurez-vous que votre ordinateur est branché sur une prise secteur (et non sur batterie) avant de tenter une réinstallation du système.
- Une fois la réinstallation terminée, vous devez retirer le CD-ROM du lecteur avant de redémarrer l'ordinateur. Si le CD-ROM se trouve encore dans le lecteur, la procédure de réinstallation recommence depuis le début.

#### *R éinstallation standard du syst ème*

Pour effectuer une r éinstallation standard du syst ème, proc édez comme suit :

- **1**Munissez-vous de votre CD-ROM de r éinstallation.
- **2** Mettez votre ordinateur sous tension (uniquement à partir de l'alimentation secteur) et ins érez le CD-ROM de réinstallation du syst ème dans le lecteur de CD-ROM.
- **3**Arr êtez l'ordinateur (cliquez sur **Démarrer/Arr êter/Arr êter le syst ème**).
- **4**Patientez 10 secondes.
- **5**Remettez l'ordinateur sous tension.
- **6** Cliquez sur **S (Standard)** dans le premier écran qui s'affiche. L'écran du CD-ROM de réinstallation du syst ème apparaît et vous invite à confirmer que vous voulez poursuivre.
- **7**Cliquez sur **O** (**Oui**).
- **8**Un message vous invite à confirmer une deuxi ème fois votre choix.
- **9**Confirmez.

 $\blacktriangleright$ 

#### <span id="page-96-0"></span>*R éinstallation avanc ée du syst ème*

Pour effectuer une r éinstallation avanc ée du syst ème, proc édez comme suit :

- **1**Munissez-vous de votre CD-ROM de r éinstallation.
- **2** Mettez votre ordinateur sous tension (uniquement à partir de l'alimentation secteur) et ins érez le CD-ROM de r éinstallation du syst ème dans le lecteur de CD-ROM.
- **3** Mettez votre ordinateur hors tension.
- **4** Patientez 10 secondes.
- **5** Remettez l'ordinateur sous tension.
- **6** Cliquez sur **A (Avanc ée)** dans le premier écran qui s'affiche. L'écran du CD-ROM de réinstallation du système apparaît et vous demande si vous souhaitez opérer une quelconque modification des partitions de votre disque dur. À ce stade, trois possibilit és s'offrent à vous.
	- $\Box$ Réinstallation du syst ème sans modification des partitions.
	- □ Réinstallation du système avec modification de la taille des partitions.
	- $\Box$ **□** Interruption de la procédure de réinstallation.

#### *R éinstallation du syst ème sans modification des partitions*

Pour réinstaller le syst ème sans modification des partitions, proc édez comme suit :

- **1**1 Appuyez sur **C** pour conserver vos partitions actuelles. Nous vous conseillons cette option si une modification de la taille des partitions ne vous est pas nécessaire et si vous souhaitez restaurer l'unit é C:, tout en pr éservant les donn ées disponibles sur l'unit é  $D$ :.
- 2 Appuyez sur **G** pour poursuivre la réinstallation du système.
- **3** Suivez les instructions affichées.
- **4**4 Une fois le processus de réinstallation terminé, retirez le CD-ROM de réinstallation de son lecteur.
- **5**Appuyez ensuite sur n'importe quelle touche afin de red émarrer votre ordinateur.

 $\blacktriangleright$ 

#### *97*

 $\blacktriangleright$ 

 $\lhd$ 

#### <span id="page-97-0"></span>*R éinstallation du syst ème avec modification de la taille des partitions*

Pour r éinstaller le syst ème avec la nouvelle taille des partitions, proc édez comme suit :

- **1** Appuyez sur **P** pour modifier les partitions de votre ordinateur. Sélectionnez cette option uniquement si vous devez modifier la taille des partitions.
- **2** Dans l'écran suivant, appuyez sur **O** pour confirmer la suppression des partitions actuelles. L'écran suivant reprend les différentes tailles possibles pour votre nouvelle unité C:. En fonction de l'option que vous sélectionnez, la procédure de réinstallation créera une ou deux partition(s) sur le disque dur.
- **3** Confirmez votre choix à la page suivante.
- **4**Attendez la cr éation des nouvelles partitions et le red émarrage de l'ordinateur.
- **5**5 Appuyez sur **G** pour poursuivre la réinstallation du système.
- **66** Suivez les instructions affichées.
- **7**Une fois le processus de r éinstallation terminé, retirez le CD-ROM de r éinstallation de son lecteur.
- **8**Appuyez ensuite sur n'importe quelle touche afin de red émarrer votre ordinateur.
- Notez que cette option entraînera la suppression de toutes les données disponibles sur les unités C: et D: avant d'entamer la procédure de réinstallation.

#### *Interruption de la proc édure de r éinstallation*

La proc édure de réinstallation vous informe toujours lorsque vous ne pourrez plus revenir en arri ère apr ès avoir pris une d écision. Dans la mesure du possible, les écrans de la proc édure de réinstallation vous permettent soit de revenir à l'écran précédent, soit d'interrompre la procédure en tant que telle.

## <span id="page-98-0"></span>*R éinstallation d'une application*

L'utilitaire de réinstallation d'applications vous permet de réinstaller chaque application séparément. Lorsqu'une application ne s'exécute plus correctement, la meilleure solution est de la réinstaller.

Pour ce faire, proc édez comme suit :

- **1**Munissez-vous du **dernier** CD-ROM de r éinstallation.
- **2** Mettez votre ordinateur sous tension (uniquement à partir de l'alimentation secteur) et attendez le lancement complet de Windows.
- **3**Ins érez le CD-ROM de réinstallation dans le lecteur de DVD-ROM.
- **4**Pour avoir acc ès au lecteur, ouvrez le **Poste de travail** et cliquez sur le r épertoire **Apps**.
- **5**Ouvrez le r épertoire correspondant à l'application que vous souhaitez r éinstaller.
- **6**Double-cliquez sur le programme d'installation (**Setup**).
- **7**Suivez les instructions du **Programme d'installation** (**Installer**).
- Vous devez lancer le dernier CD de réinstallation à partir de Windows.

L'application ne s'exécute pas à partir de DOS.

La réinstallation d'une application n'entraîne aucune perte de données au niveau du disque dur.

Dans la plupart des cas, il est conseillé de désinstaller une application avant de procéder à sa réinstallation.

*98*

 $\blacktriangleright$ 

# <span id="page-99-0"></span>*Utilisation des lecteurs partitionn é s*

La fenêtre **Poste de travail** peut indiquer la disponibilité des deux unités (C: et et D:). Le disque dur a été configuré en usine de manière à avoir deux partitions logiques, ce qui ne signifie pas pour autant que votre ordinateur est équip é de deux disques durs physiques.

Lorsque vous commencez à utiliser votre ordinateur, votre lecteur C: contient tous les fichiers n écessaires à Windows® et chacun des logiciels pré-installés, alors que le lecteur D: est vide. L'unité D: convient parfaitement pour stocker tous vos documents et fichiers, surtout de gros volumes tels que des vid éos numériques enregistr ées avec DVgate.

≰ Vous pouvez effectuer une réinstallation du système et modifier les paramètres des partitions en vue d'avoir une seule unité C:, mais nous vous déconseillons de procéder de la sorte si vous voulez utiliser des applications d'édition de fichiers vidéo telles que DVgate.

Pour optimiser le stockage des données, utilisez l'unité C: pour installer de nouvelles applications et l'unité D: pour enregistrer tous vos documents et fichiers. En outre, c'est en départageant les données de la sorte que vous éviterez la perte de vos documents en cas de réinstallation du système.

N'essayez pas d'ajouter, de supprimer ou de redimensionner les partitions, sauf si cela s'avère nécessaire. La modification des paramètres des partitions peut entraîner la suppression de tous vos fichiers enregistrés sur le disque dur.

Si vous devez réinstaller le système, mais que vous ne voulez pas perdre toutes les données stockées sur votre disque dur, copiez tous les fichiers à conserver sur l'unité D:. Pendant la procédure de réinstallation du système, préservez les informations relatives aux partitions actuelles. Ainsi, votre unité D: restera inchangée après la procédure de réinstallation.

Si vous devez vraiment modifier la taille de vos partitions, procédez à une réinstallation du système. Le cas échéant, gardez à l'esprit que toutes les données stockées sur votre disque dur seront supprimées. Si vous devez conserver les fichiers existants, veillez à les sauvegarder avant de réinstaller le système.

*99*

 $\blacktriangleright$